# Symbolic Equation Module

Last Modified on 06/05/2018 11:50 am EDT

## *Symbolic Equation Module*

The Symbolic Equation Module (SEM) allows students to enter answers in a variety of formats, ranging from simple numbers or letters to complex mathematical equations. The screenshot below shows an example of an SEM question. The SEM toolbar is highlighted by the red oval.

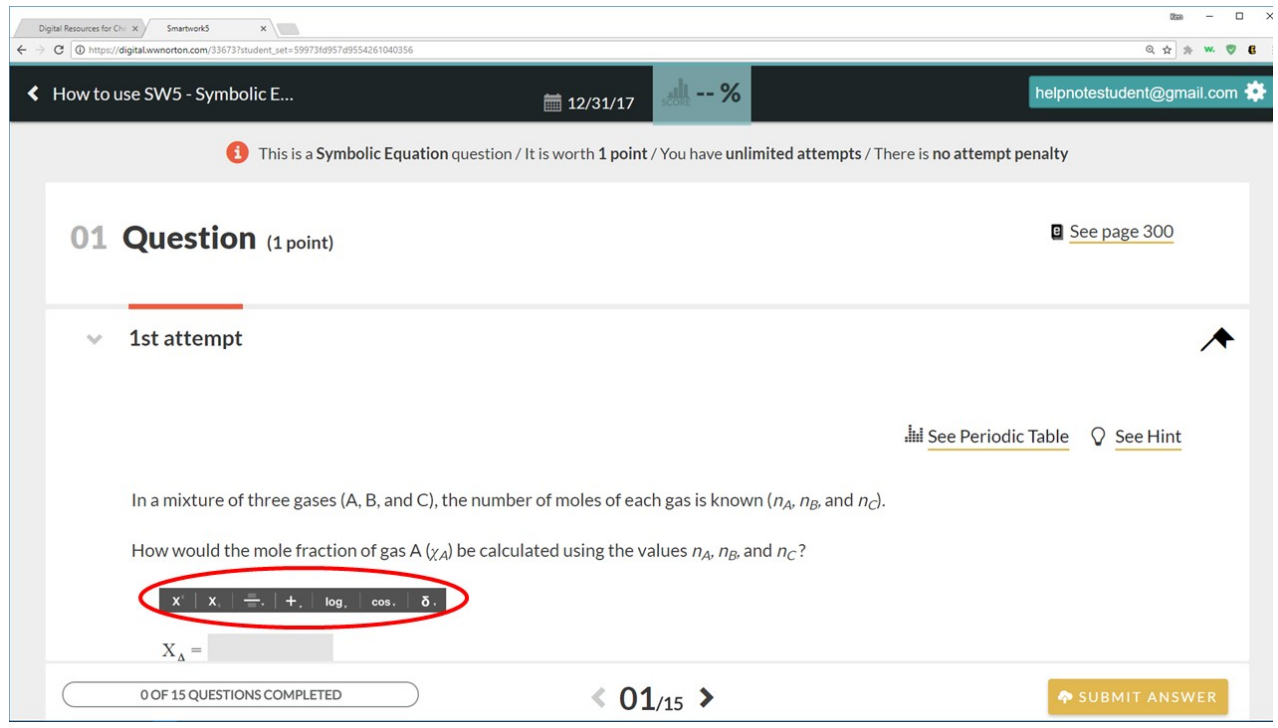

An enlarged version of the SEM Toolbar (the highlighted area above) is shown below.

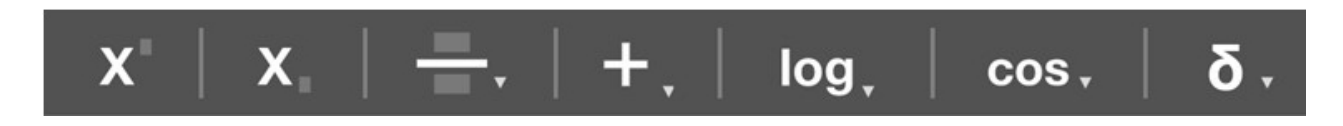

The table below provides a summary of each of the tools and their functions:

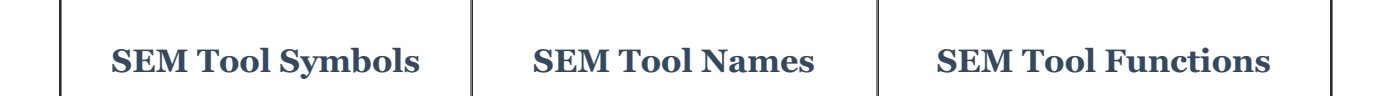

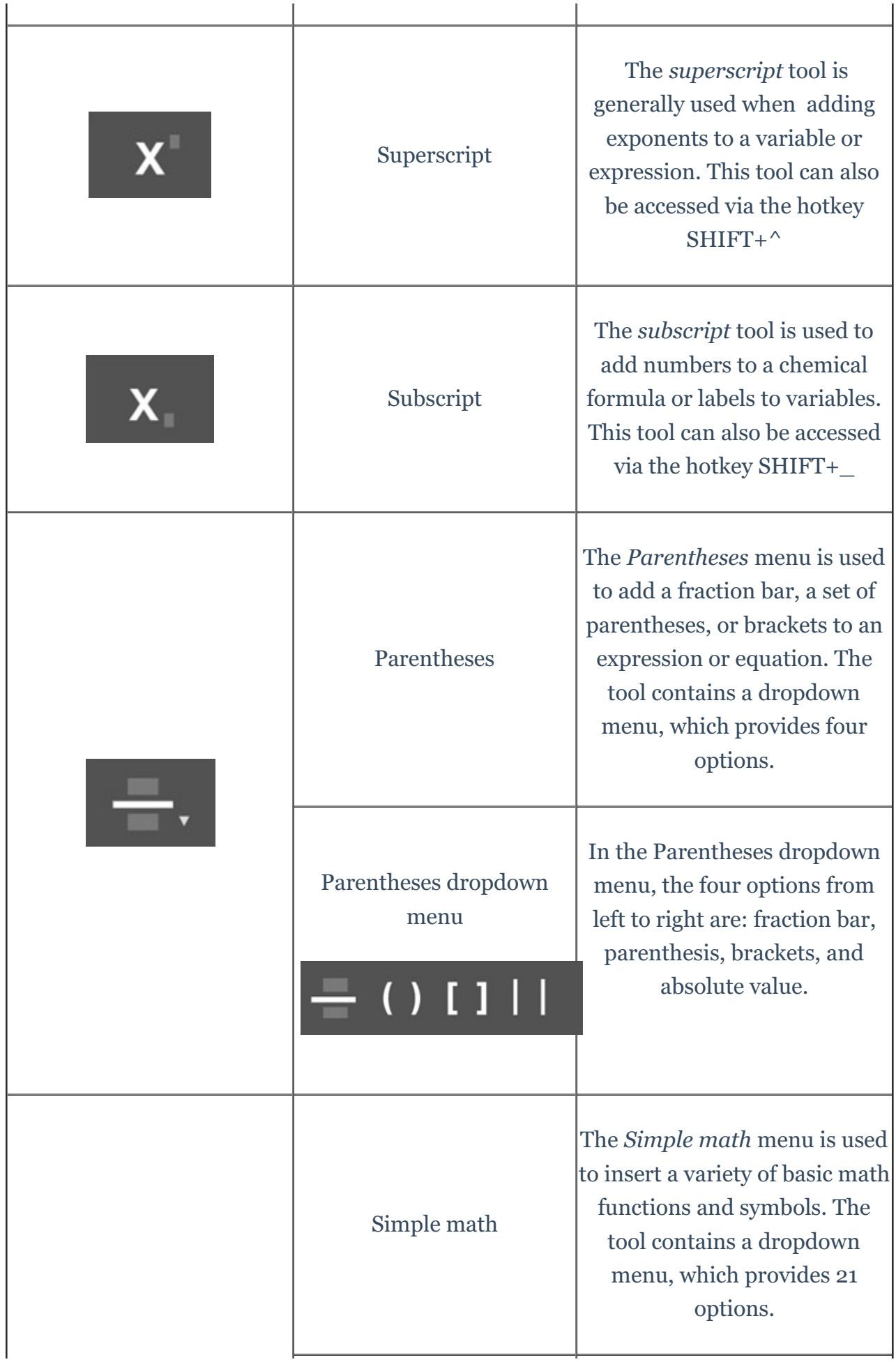

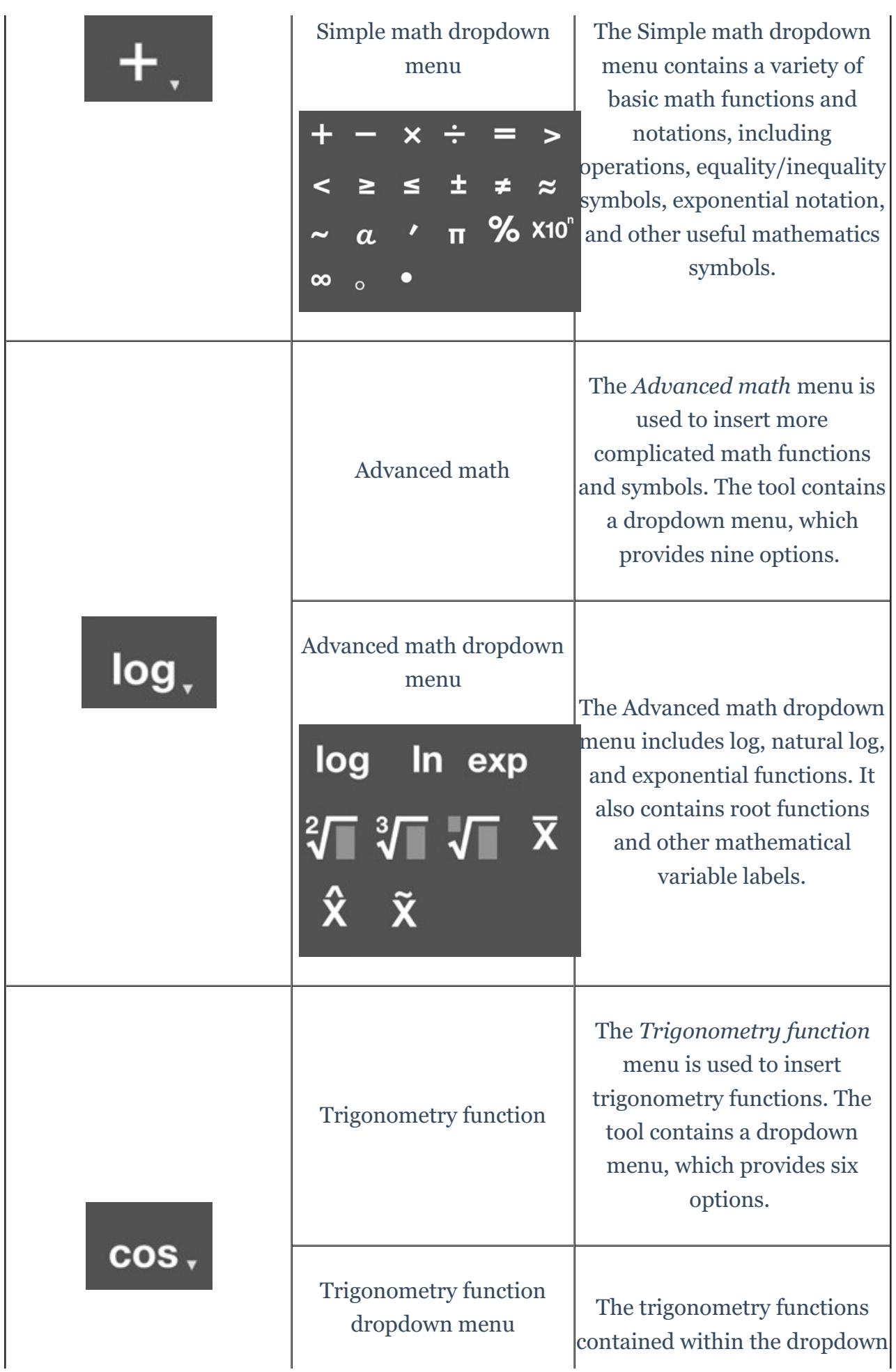

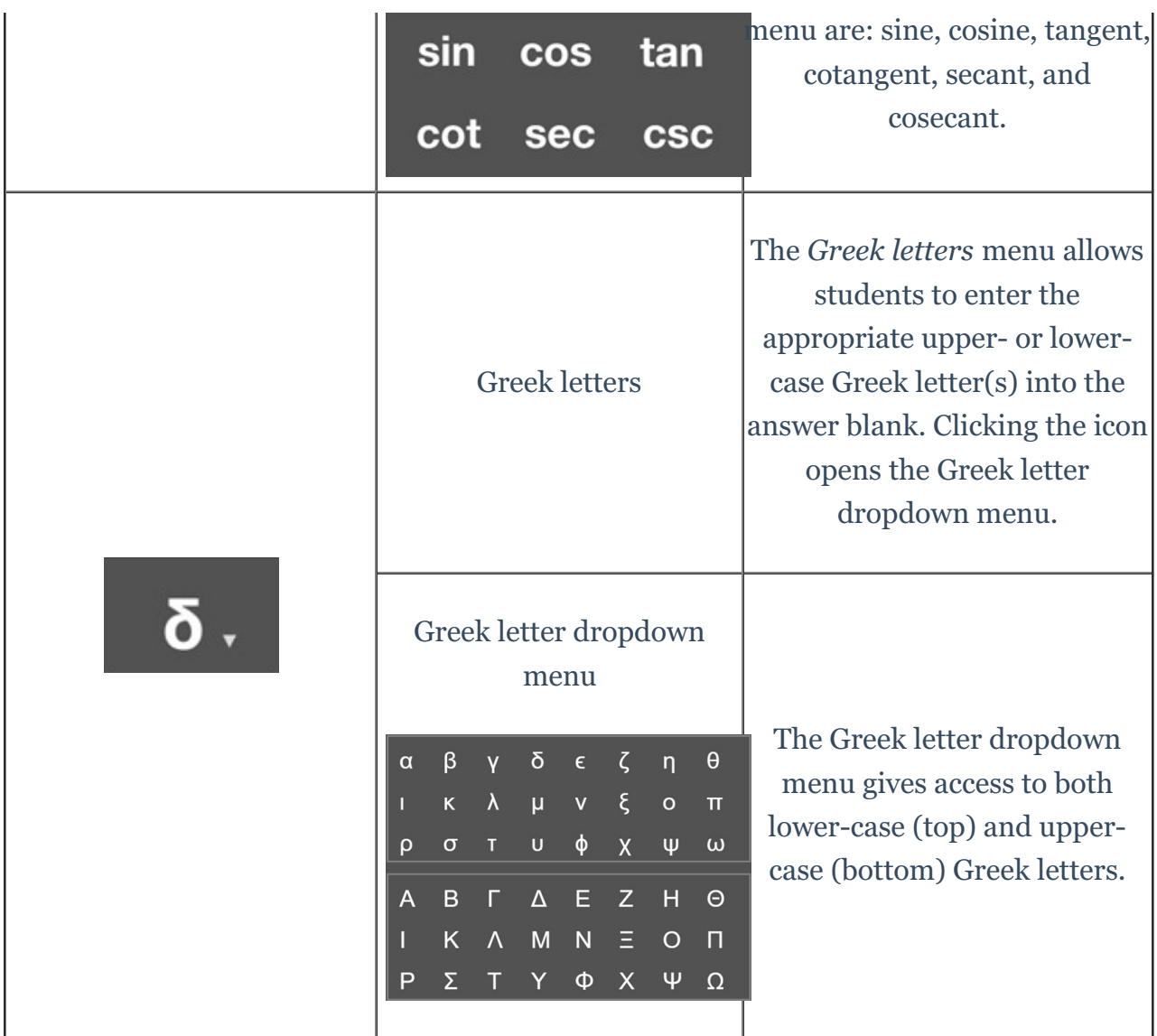

Here is a video introduction of the Symbolic Equation Module:

Your browser does not support HTML<sub>5</sub> video.

## **Using the Symbolic Equation Module (SEM)**

#### **How to use the superscript tool**

The superscript tool within the SEM functions identically to the superscript tool in the Chemical Equation Module. An example problem that requires the use of the superscript tool is shown below.

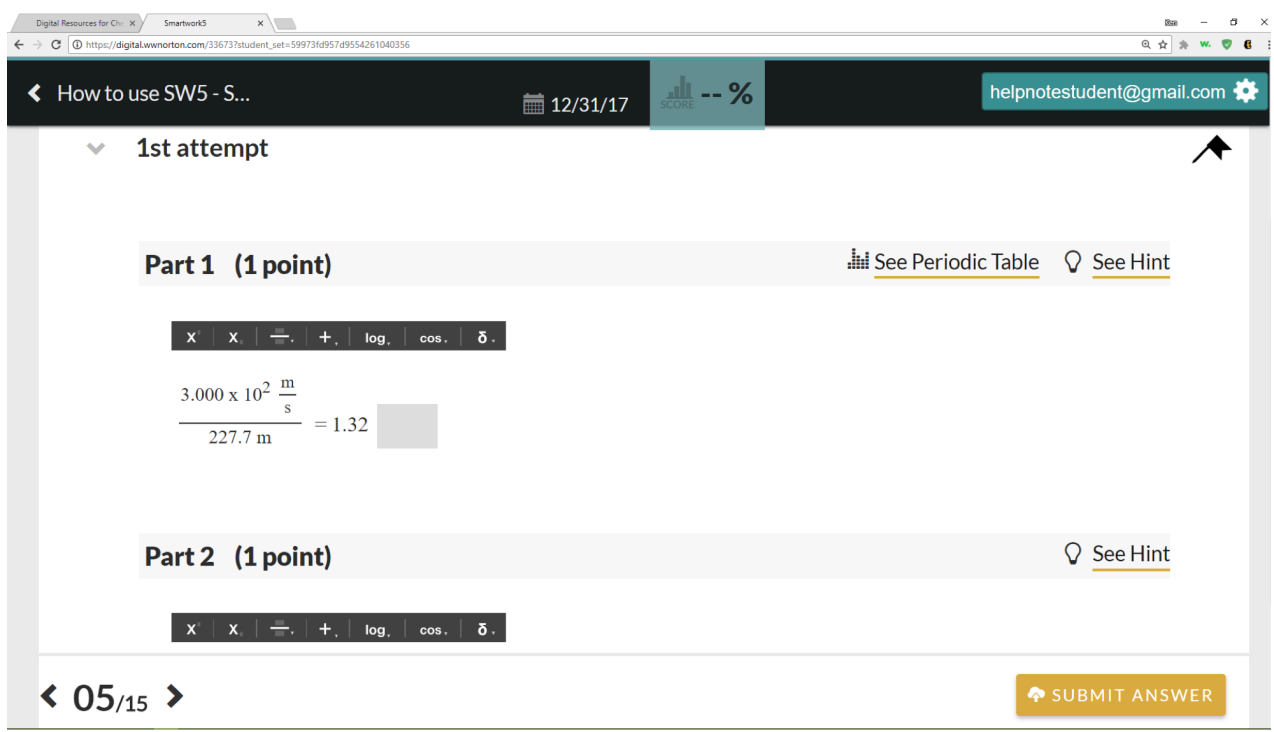

To enter the answer  $(s^{-1})$ , click in the light-gray answer blank to activate the cursor.

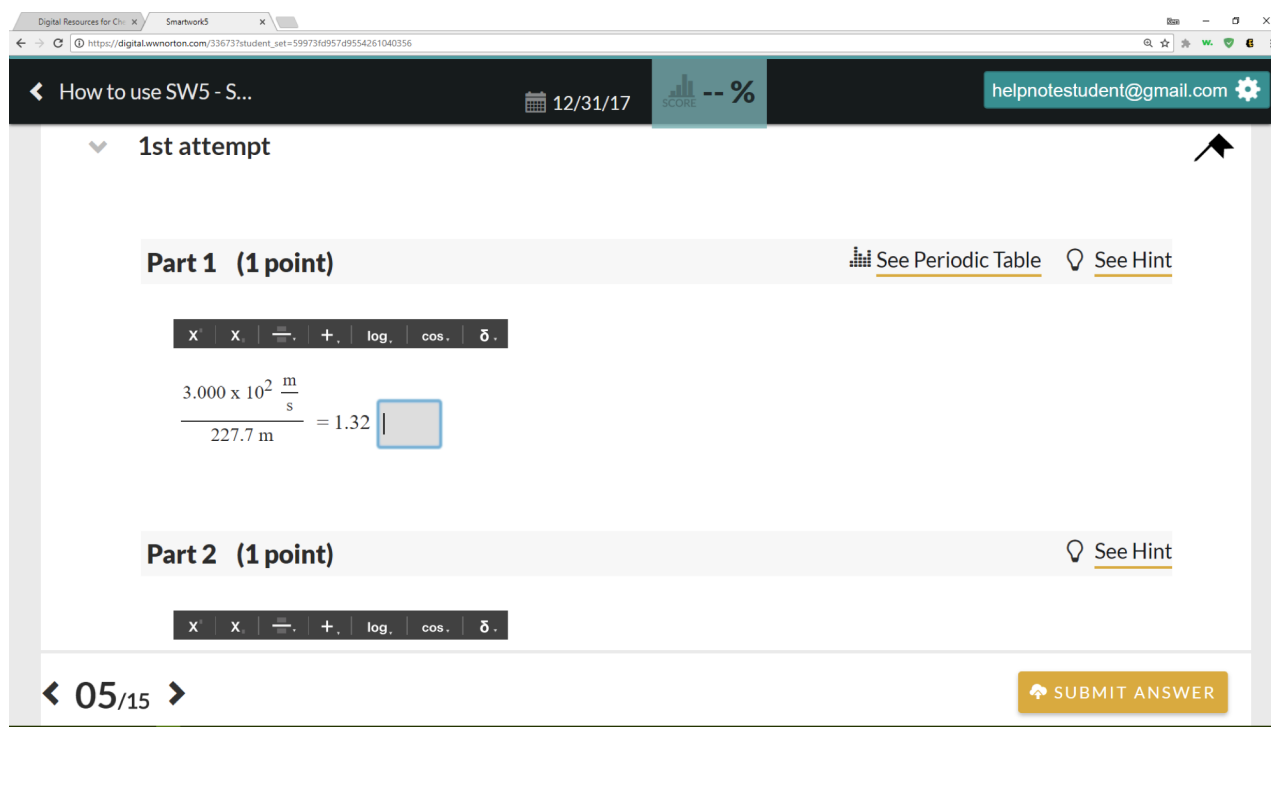

In the answer blank, type "s" and then click on the superscript icon,  $\mathbf{X}^{\perp}$  . This opens the superscript window within the answer blank.

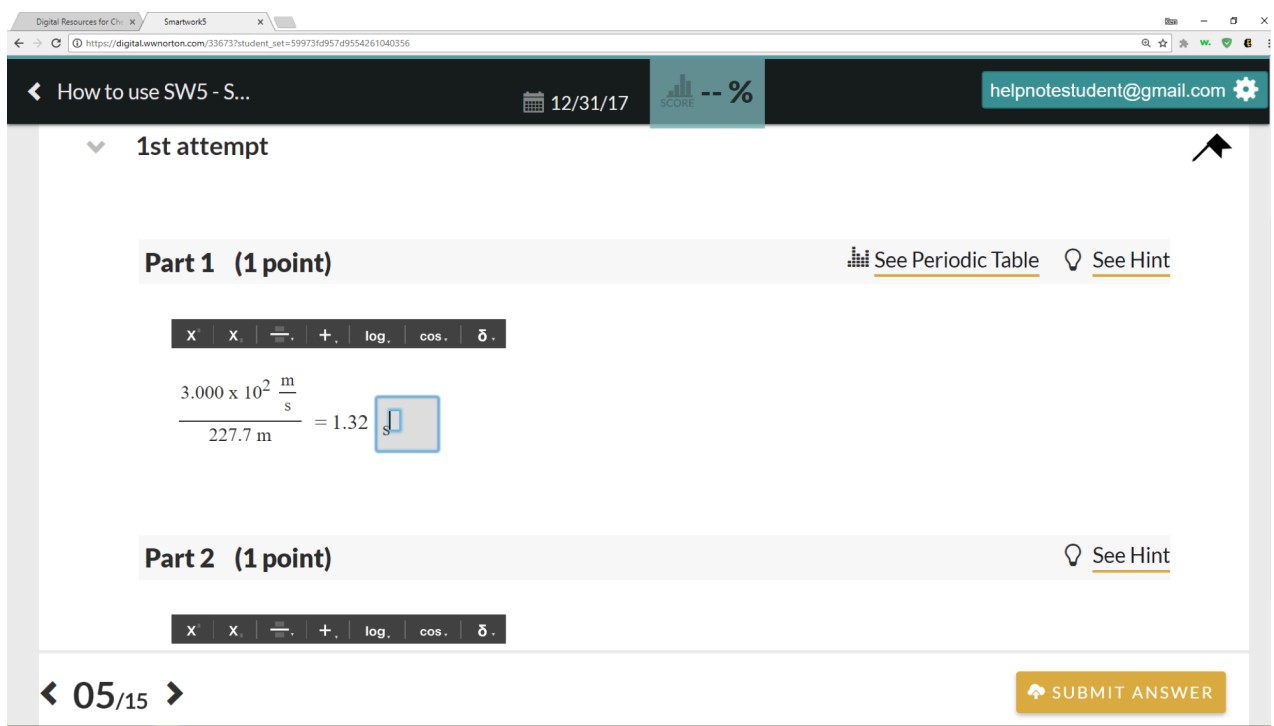

In the superscript window, enter the exponent for the answer (–1) and click outside the answer blank. You are now ready to submit your answer.

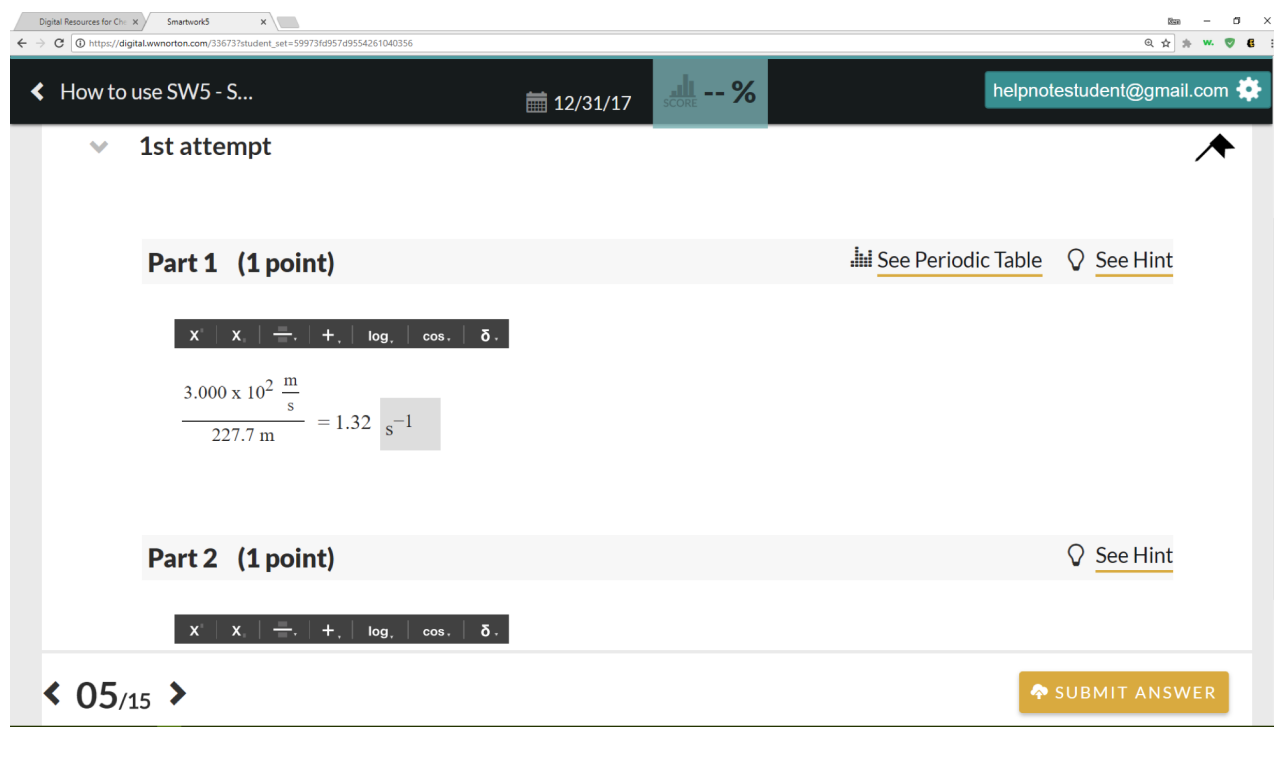

Here is a video demonstration of the superscript tool:

#### **How to use the subscript and parentheses tools**

To answer the question below, we will need to make use of the subscript  $( \mathbf{X} )$  and

parentheses ( ) tools. While the *subscript* tool can be used in a very similar manner to the *superscript* tool (described above), there is also an alternate method to using these tools which can be helpful in some instances. The problem below asks us to express the mole fraction of gas A  $(X_A)$  in terms of the moles of gases A, B, and C, n  $_A$ , n<sub>B</sub>, and  $n<sub>C</sub>$ , respectively.

 $\frac{n_A}{n_B + n_B + n_C}$ 

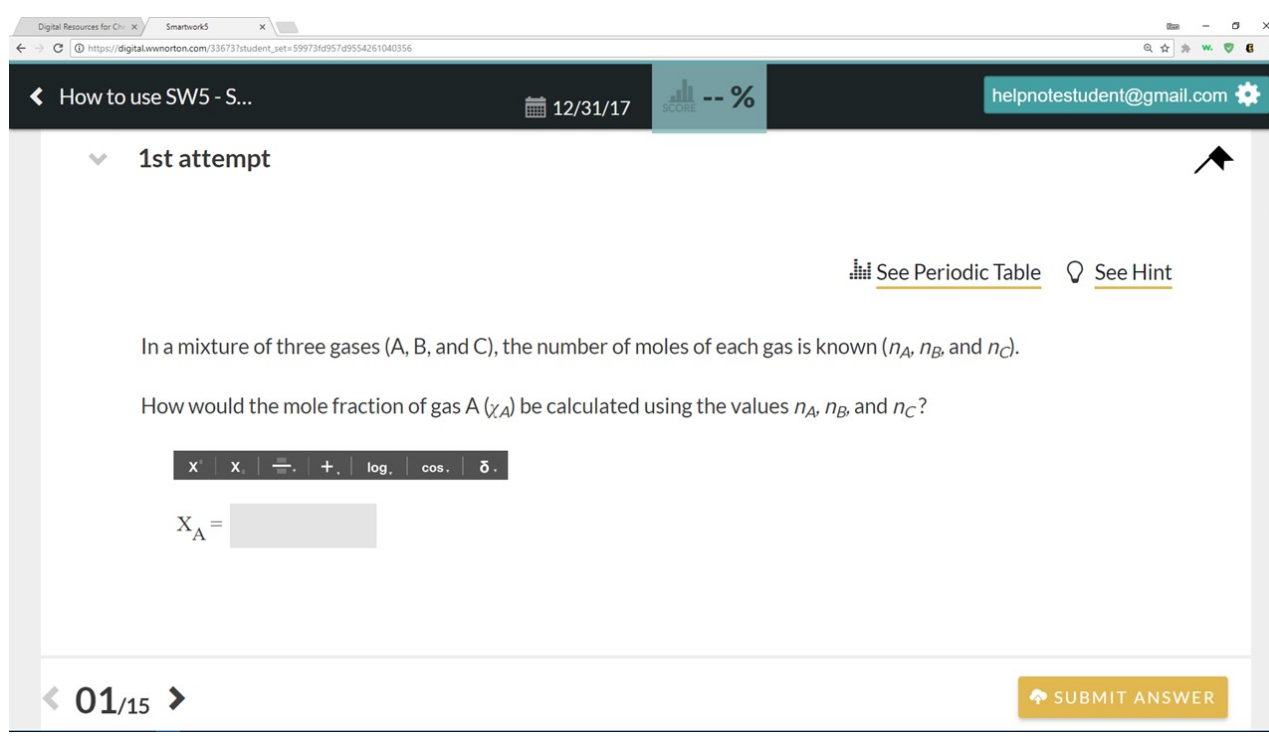

To enter the answer, click in the answer blank (light-gray) to activate the cursor.

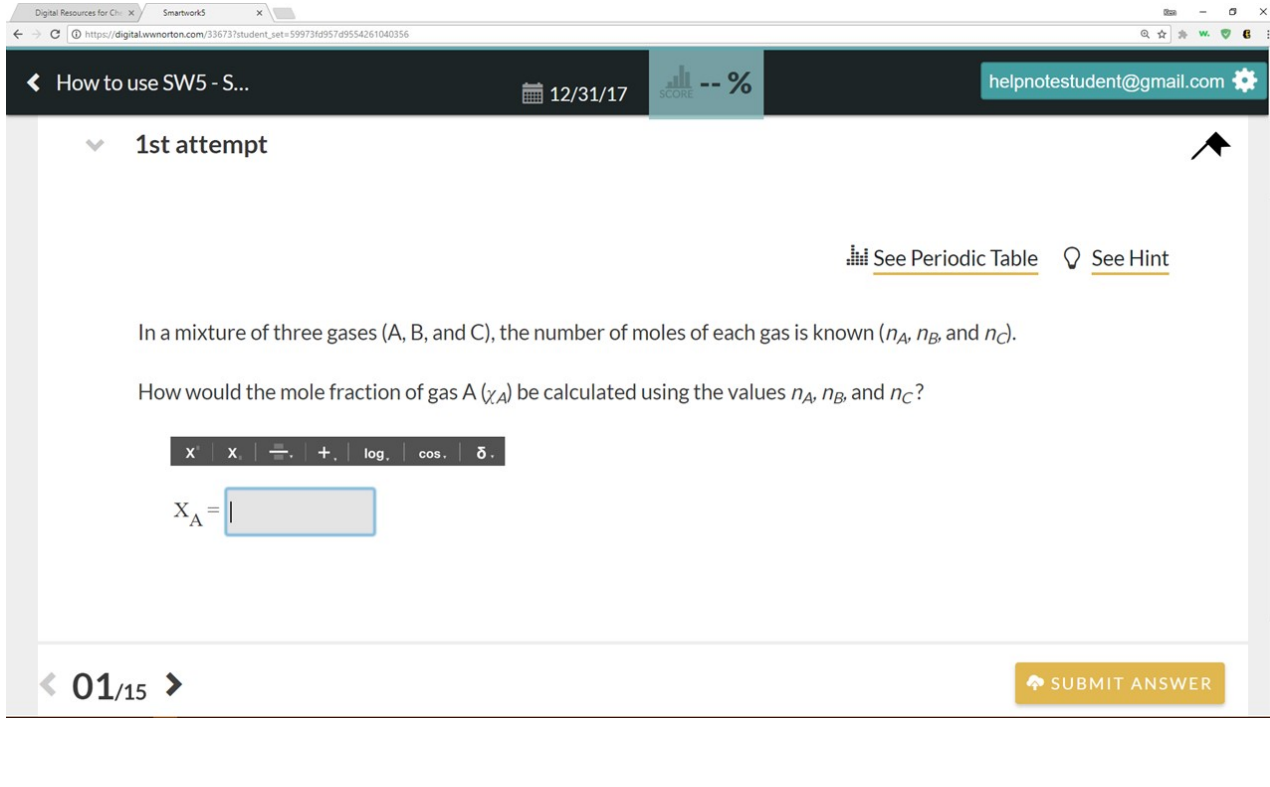

To format our answer correctly, we must add a fraction bar. To do this, click on the

parentheses tool,  $\begin{array}{|c|c|} \hline \cdots \end{array}$ . This will display the dropdown menu.

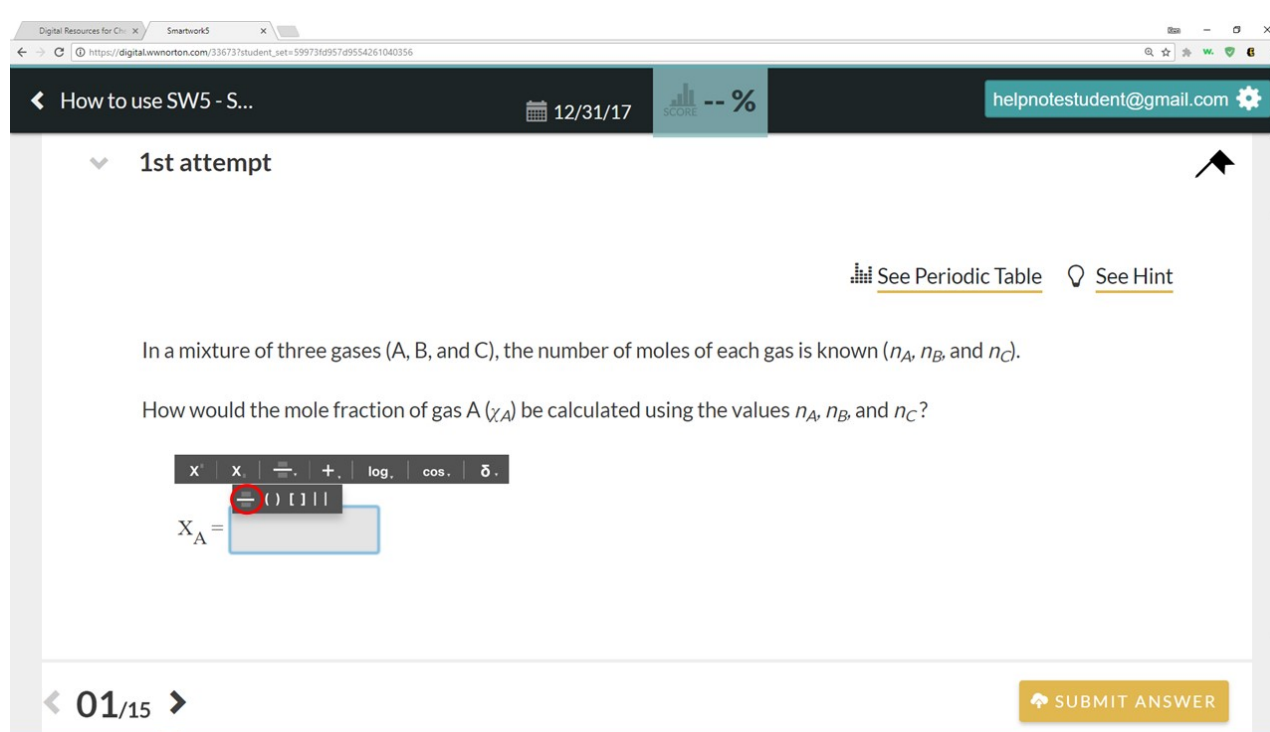

From the dropdown menu, select the Fraction option (circled in red above) to add the Fraction bar to the answer blank.

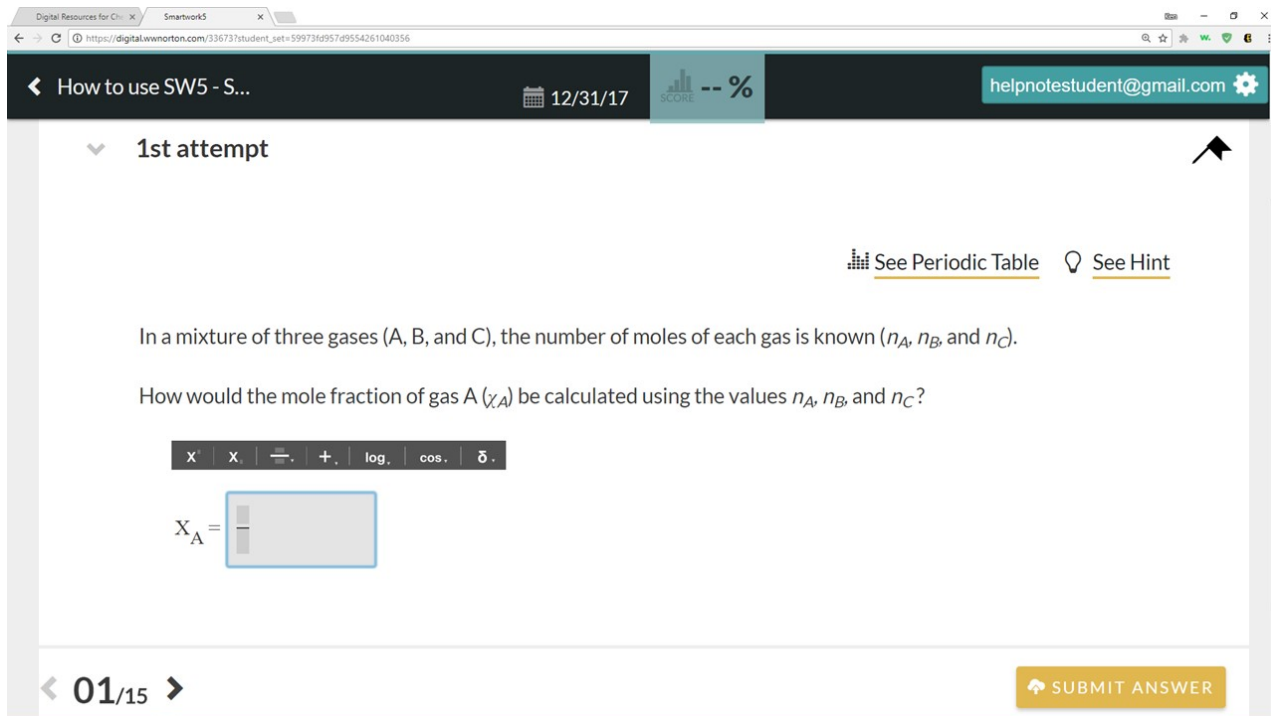

Click in the top entry blank within the fraction bar window. Using your keyboard, type "nA" (without the quotes) into the blank.

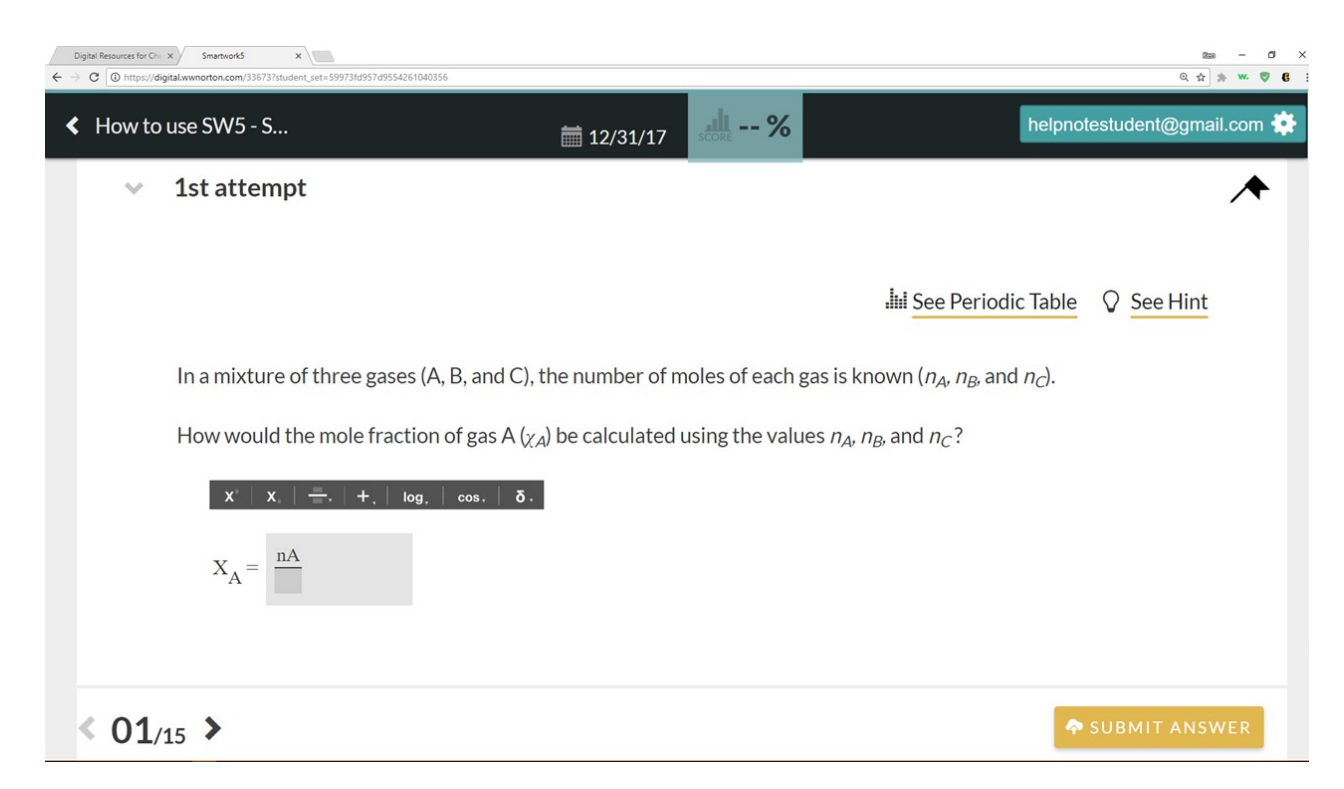

To format the A into subscript notation, highlight the A by clicking and dragging the cursor. When you release the mouse button, the A will be highlighted.

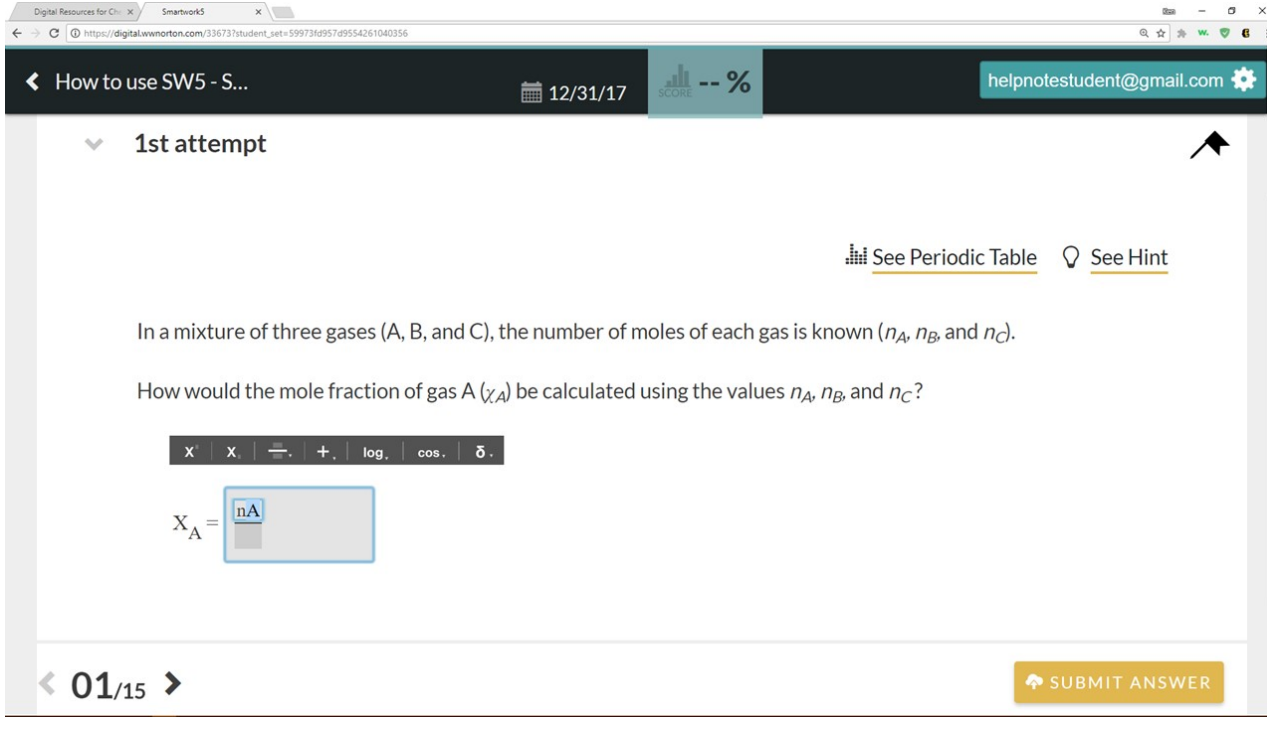

With the A highlighted, click on the subscript icon,  $\mathbf{X}$ , in the toolbar. The A should now be properly formatted. Note: this alternate method can be similarly used for the superscript tool as well.

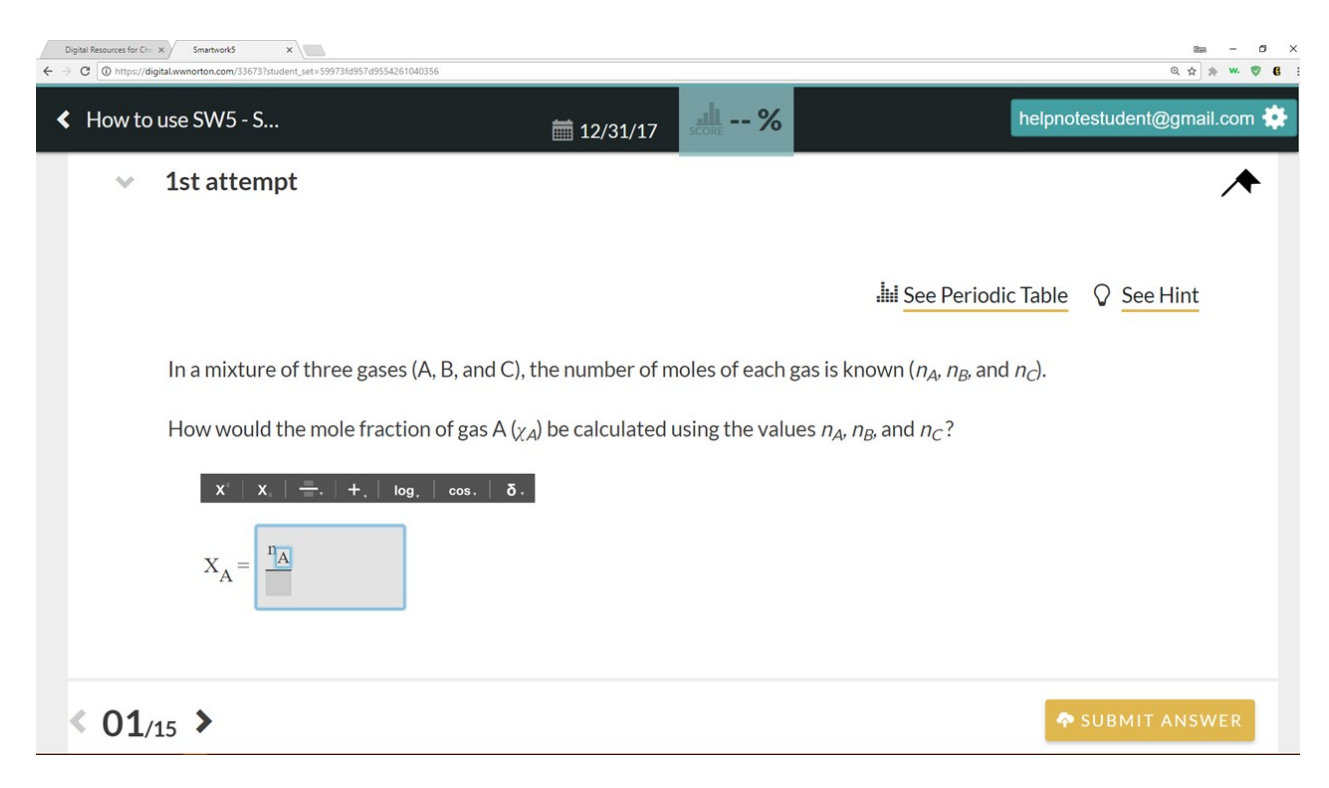

To complete the answer, click on the bottom entry blank within the fraction bar window,

and type in "nA+nB+nC" (without the quotes).

**Note**: the answer blank will automatically format the spacing between the addition symbol and the variables. There is no need to manually put spaces between them.

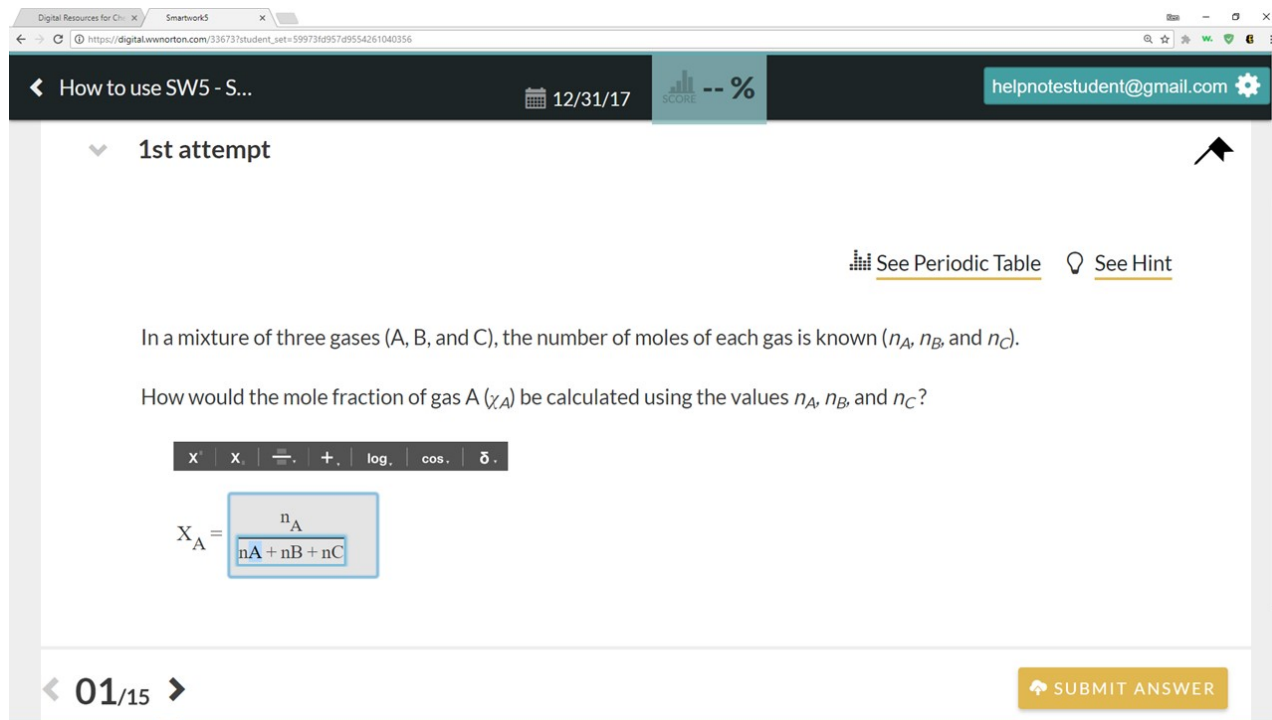

Using the method described above, highlight the A followed by clicking the subscript icon to properly format it. You can follow this same procedure to format the B and C in subscript notation. Note: using this method, you can only highlight/format one letter at a time.

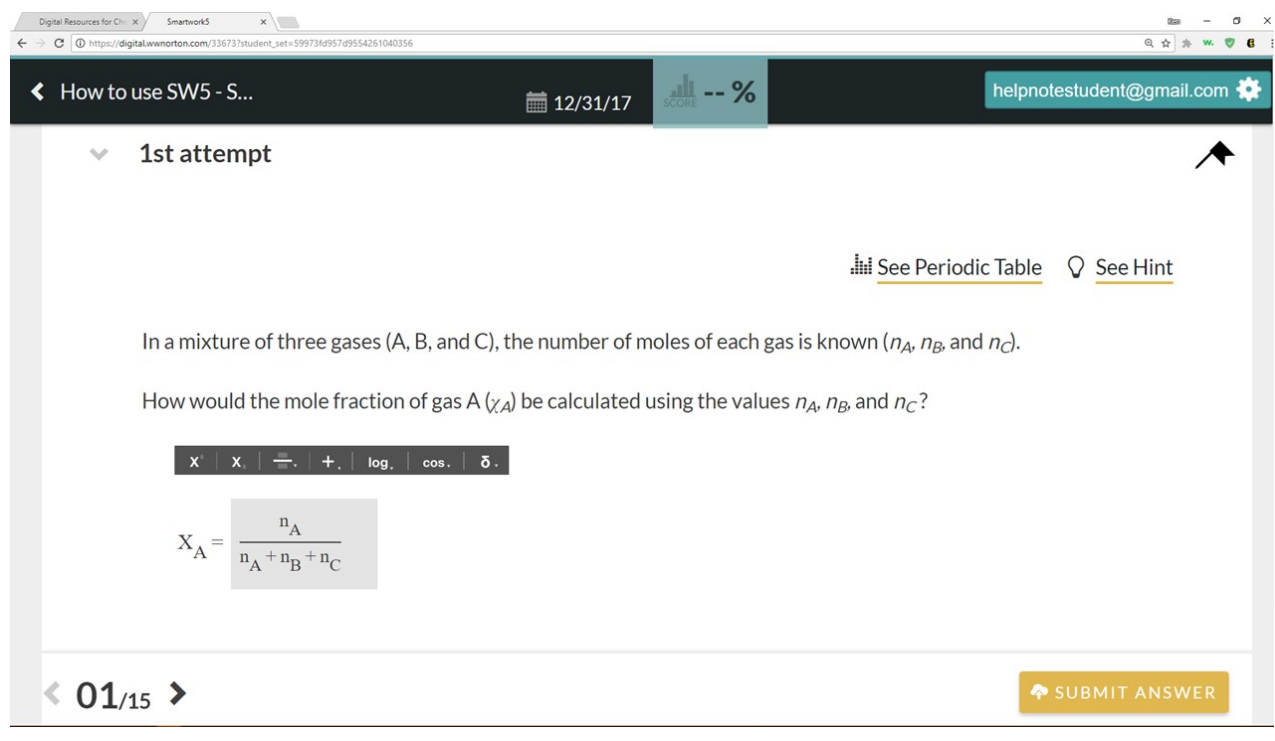

Here is a video demonstration of the subscript and parentheses tools:

Your browser does not support HTML<sub>5</sub> video.

#### **How to use the simple mathand advanced mathtools**

The simple and advanced math tools contain a variety of mathematical functions, which can be used to write math equations or expressions in the answer blanks. Both tools, as evidenced by the small triangle on the lower-right side of their icons, contain dropdown menus which are displayed upon clicking on the icons.

The simple math dropdown contains basic math operations (addition, multiplication, percent, etc.) and other standard symbols (degree, pi, infinity, etc.). While available via the dropdown menu, many of these can also be typed into the answer blanks. The advanced math tool contains more complex operations such as logs, natural logs, and various roots.

In Part 2 of the problem below, we are asked to solve for x. To input our answer properly, we will use both the simple and advanced math tools. Additionally, we will need to use

the parentheses tool,  $\Box$ .

 $\log\left(\frac{a}{b}\right) - 5$ 

The correct answer for the problem is:

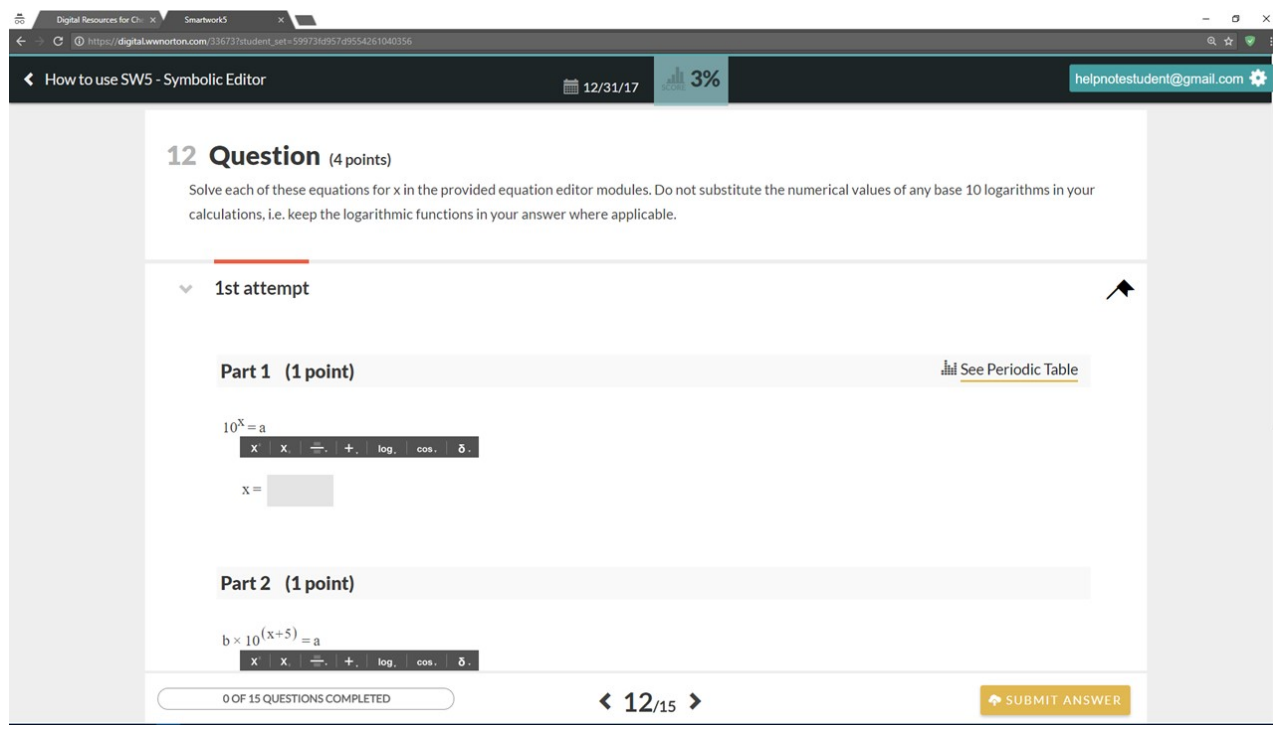

Click the light-gray answer blank to activate the cursor.

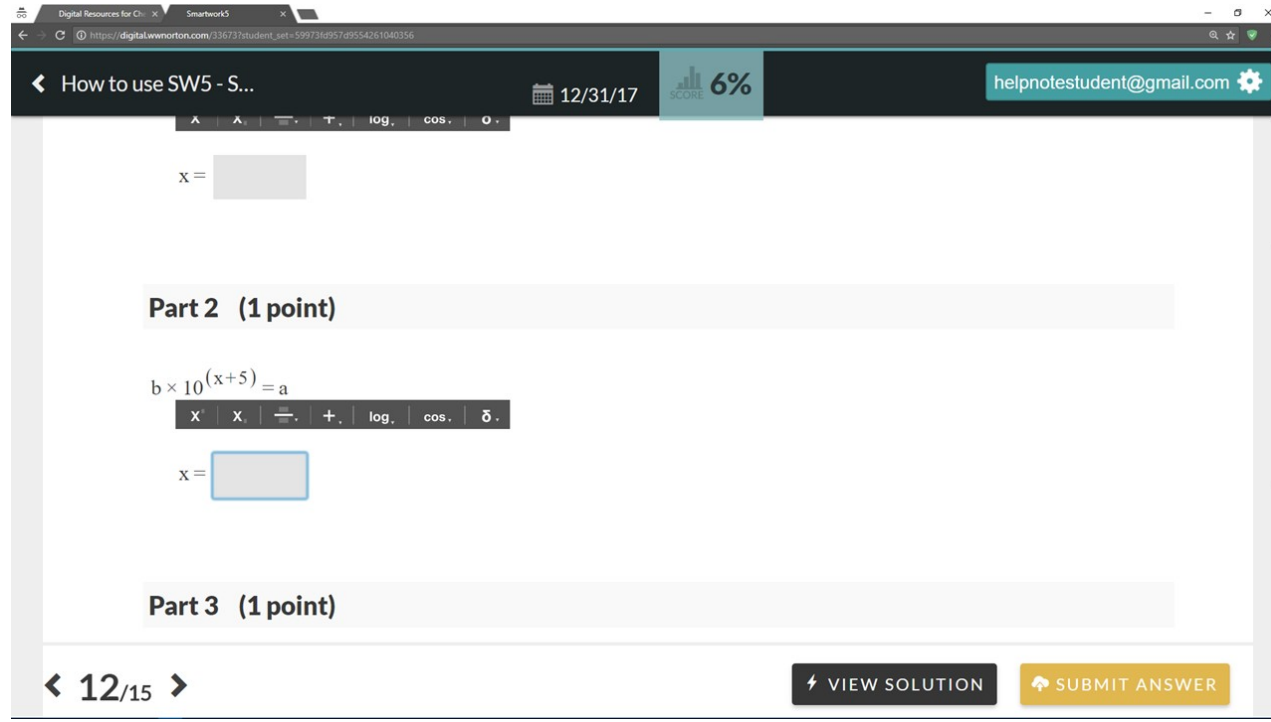

Click the *advanced math* tool icon, log, , to display its dropdown menu. From the dropdown, click on the log function. The log function should now appear in the answer blank.

**Note**: If clicking the log function did not make it appear in the answer blank, you may need to again click inside the answer blank to activate it and repeat the steps here to add the log function.

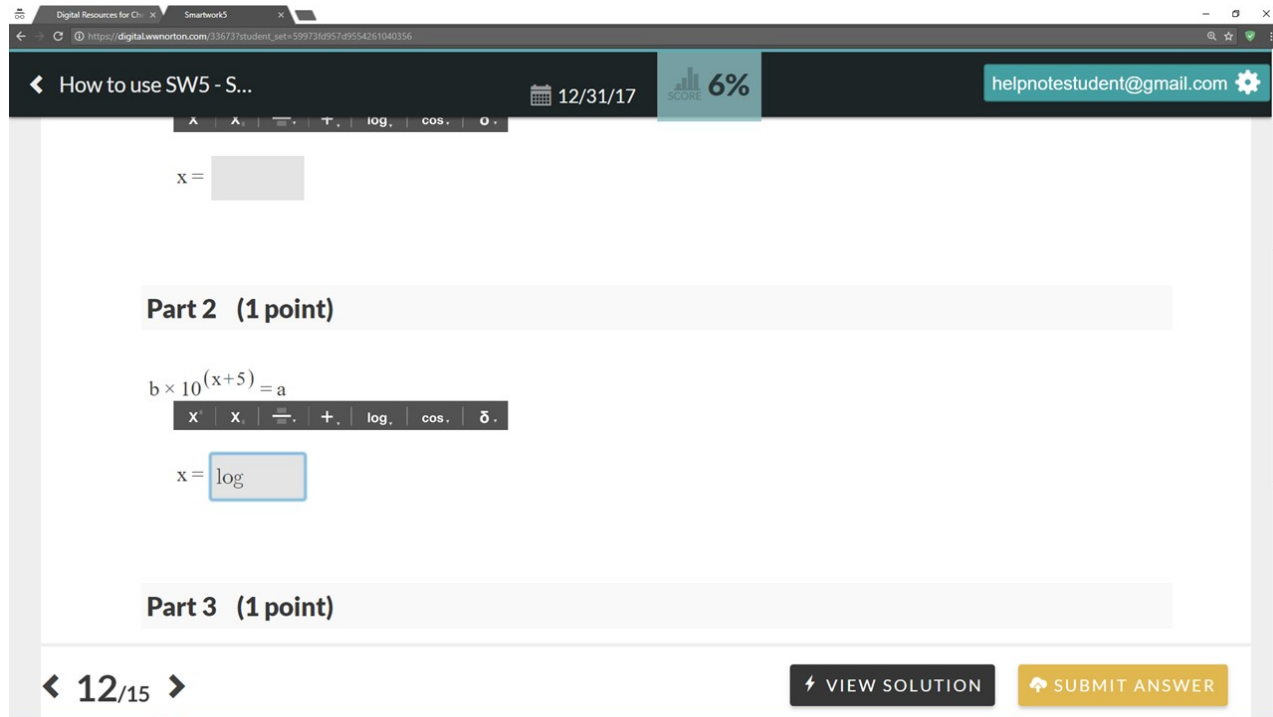

With the cursor active, click on the parenthesis tool,  $\|\cdot\|$ , to reveal its dropdown menu. Click on the second option (parentheses; circled in red below).

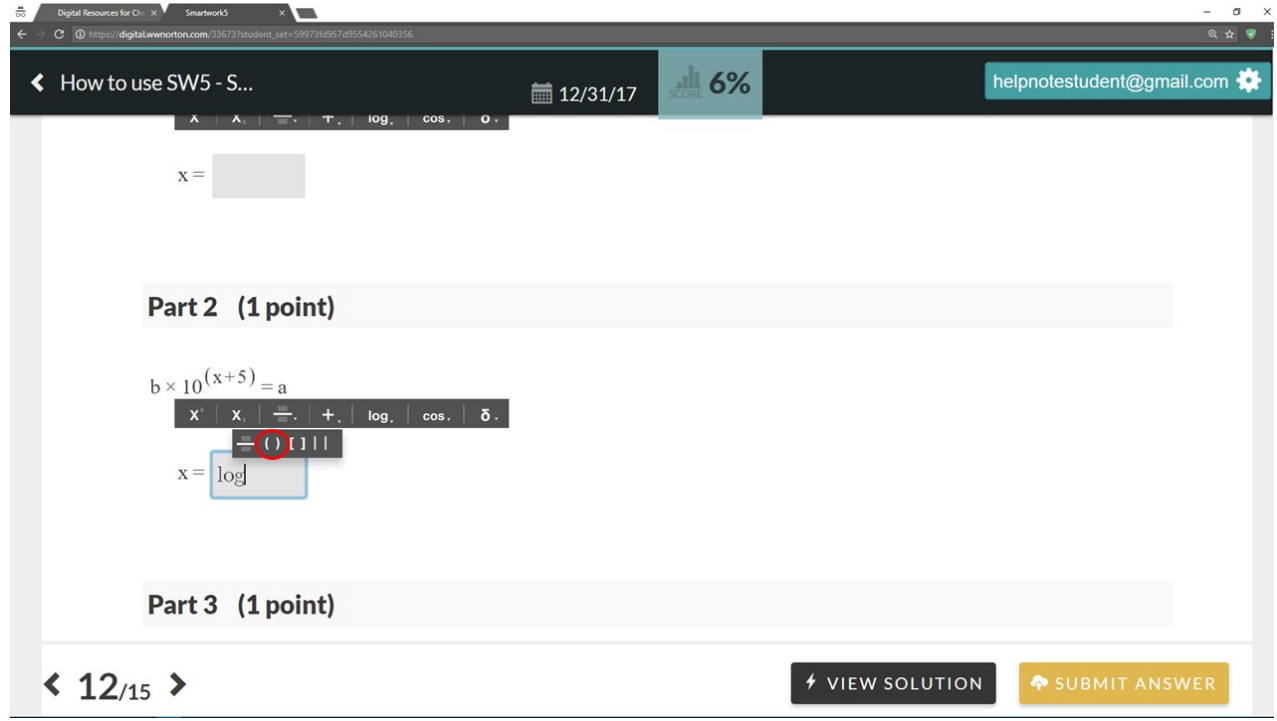

This will add the parentheses to the blank.

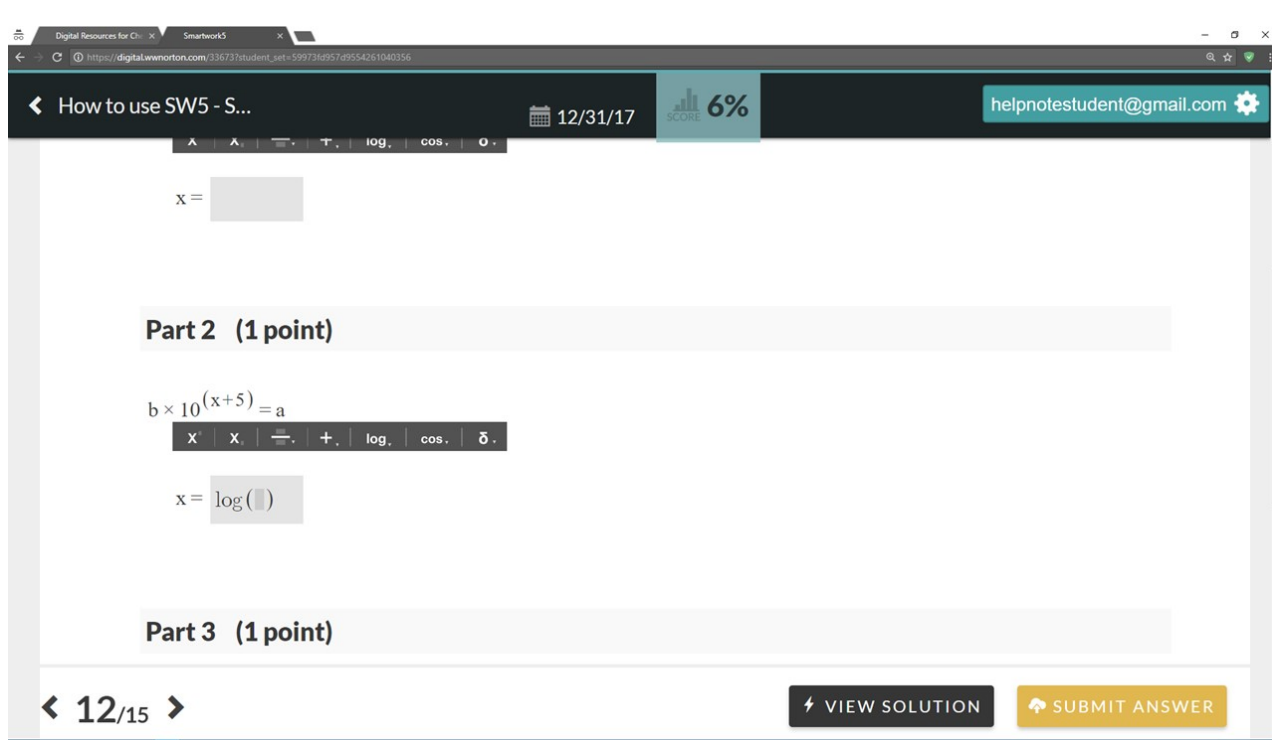

Click in the answer blank between the two parentheses to activate it. Click on this tool to

reveal its dropdown menu:  $\begin{array}{|c|c|} \hline \cdots \end{array}$  . Click on the first option (fraction; circled in red below).

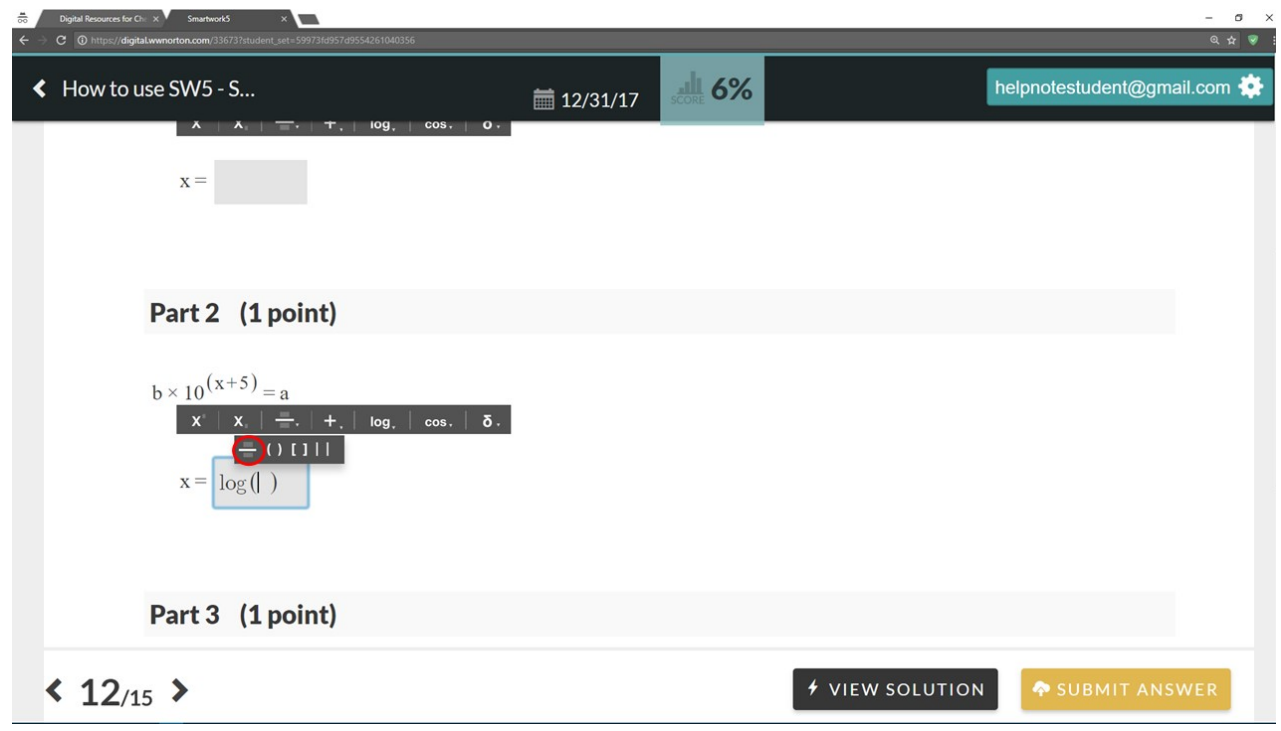

This will add the fraction bar within the parentheses.

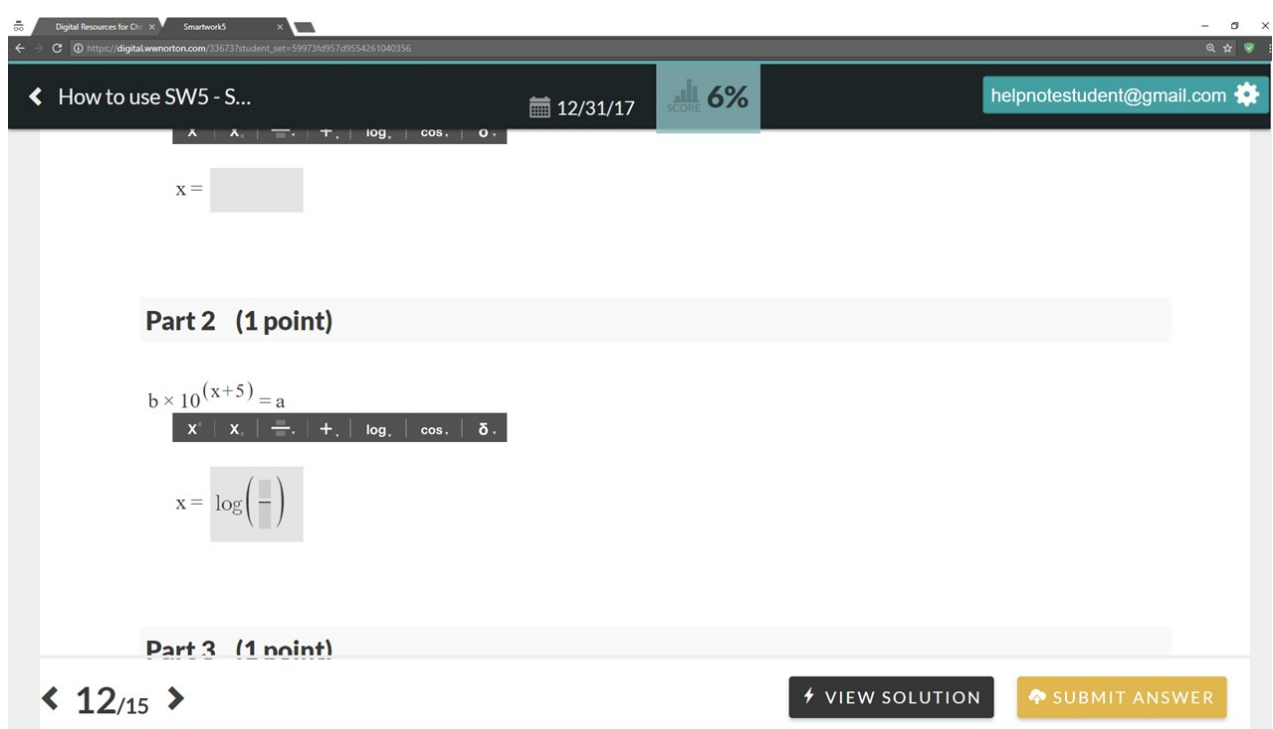

Click in the box in the numerator (top) and type the letter "a." You can now click in the denominator and type the letter "b."

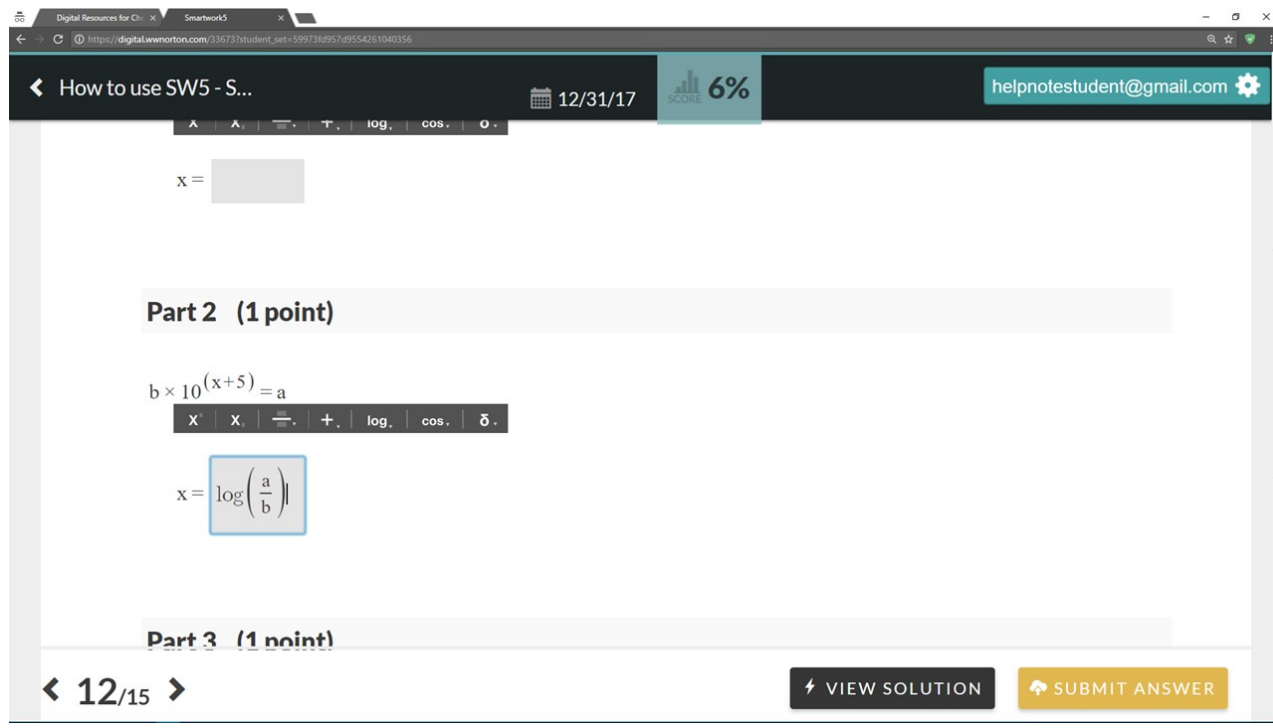

Click in the answer blank to the right of the parentheses. Click on the simple math tool,

 $\dashleftarrow$ , to open its dropdown menu. Click on the subtraction symbol, and type the number "5." Your answer is now complete.

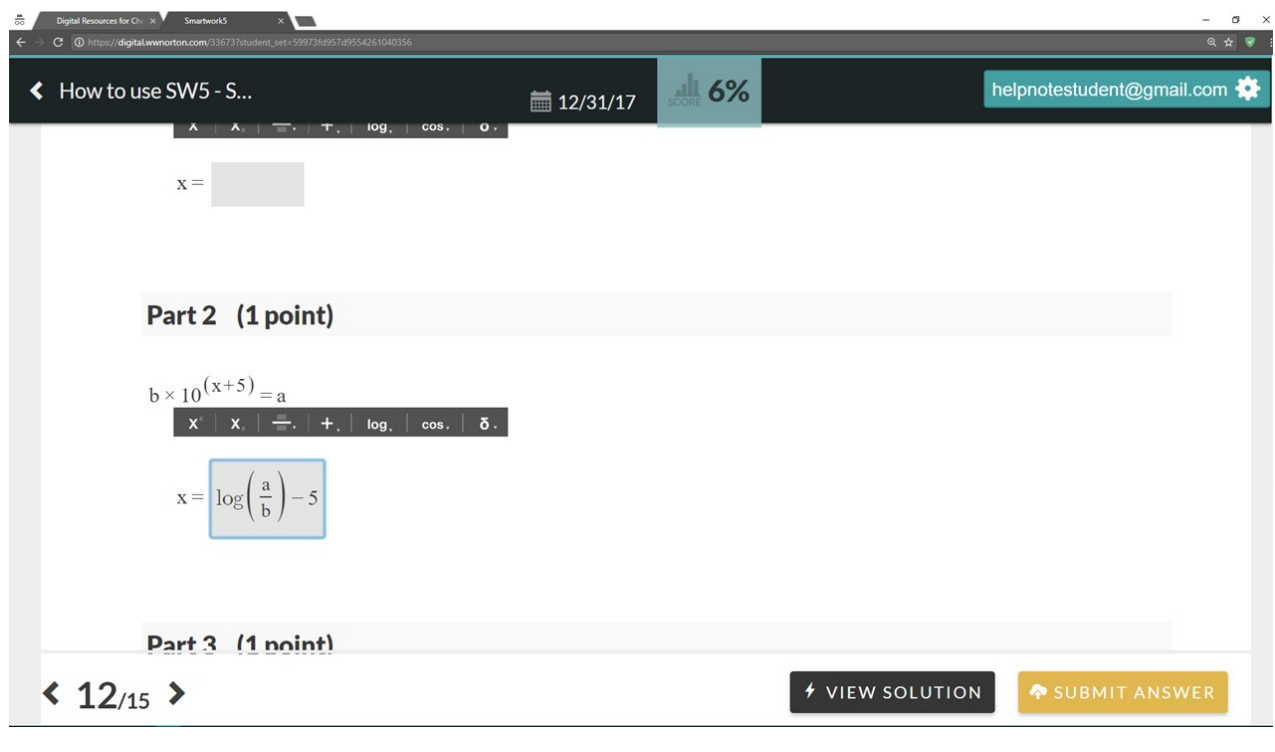

Here is a video demonstration of the simple math and advanced math tools:

Your browser does not support HTML<sub>5</sub> video.

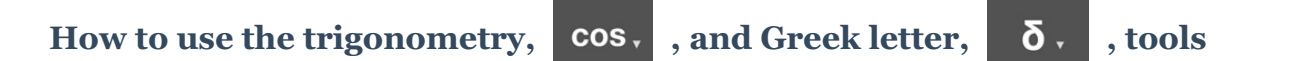

Similar to the *parentheses* and *math* tools described above, the *trigonometry* and *Greek letter* tools also contain dropdown menus. In the case of the trigonometry tool, the dropdown menu provides trigonometric functions, such as sine and cosine. The Greek letter tool dropdown menu contains uppercase and lowercase Greek letters. The use of these tools is identical to the other tools which contain dropdown menus.

#### **Entering roots into the Symbolic Equation Module (SEM)**

Several of the options within the *advanced math* tool allow students to enter various roots as a portion of their answers. In addition to the options for square roots and cube roots, there is also an option to enter roots of other powers as well, the Nth root tool.

In the problem below, Part 2 provides an example of how to input a root function into the answer blank. We will also need to use the parentheses,  $\left| \begin{array}{ccc} \multicolumn{3}{c} \multicolumn{3}{c} \$ be shown using the "other power" option, even though the cube root option could be used.

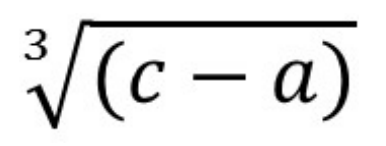

The answer to the question is:

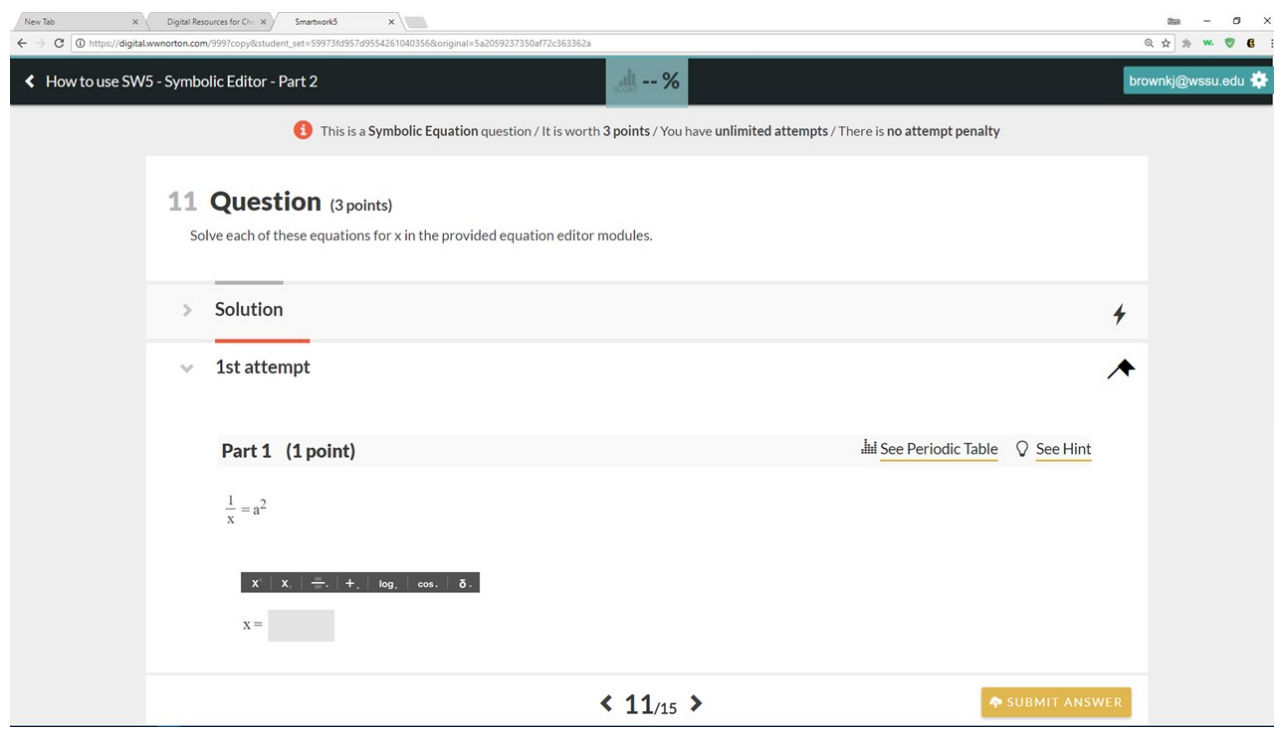

Click the light-gray answer blank to activate the cursor.

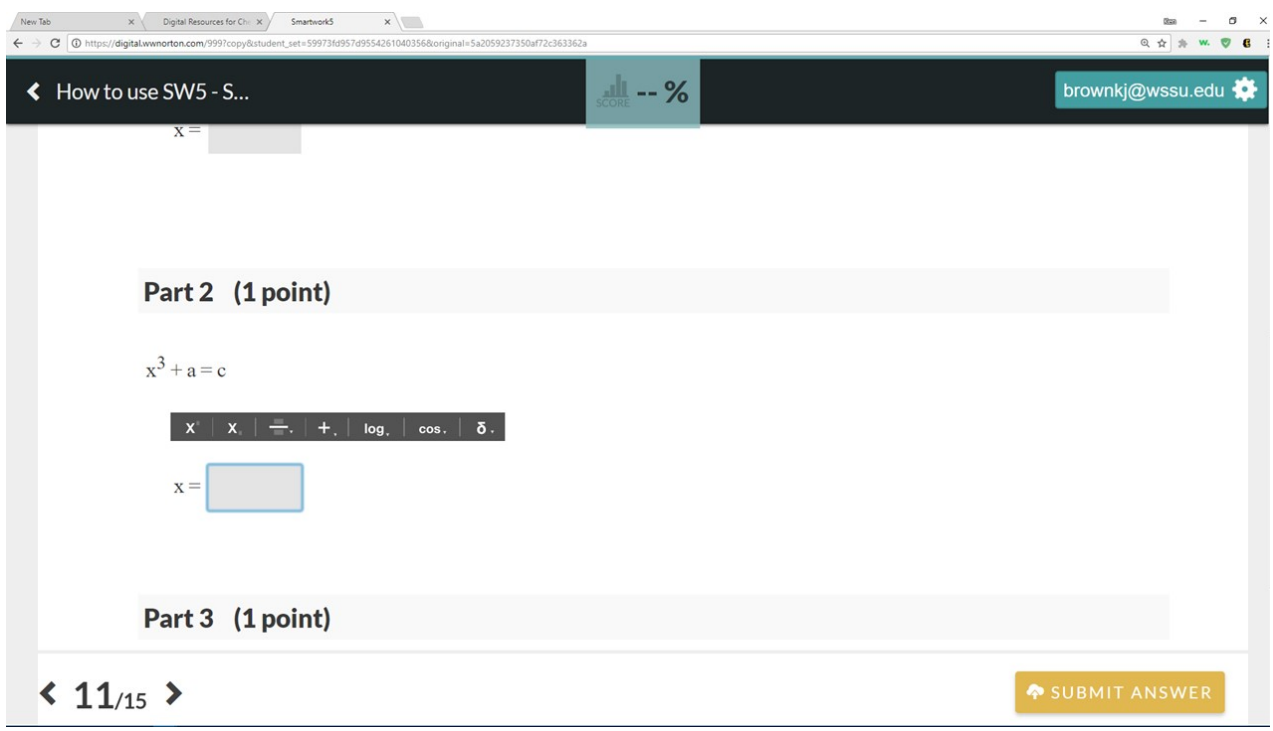

Click the *advanced math* tool icon, log, , to display its dropdown menu. From the dropdown, click on the Nth root function (circled in red below).

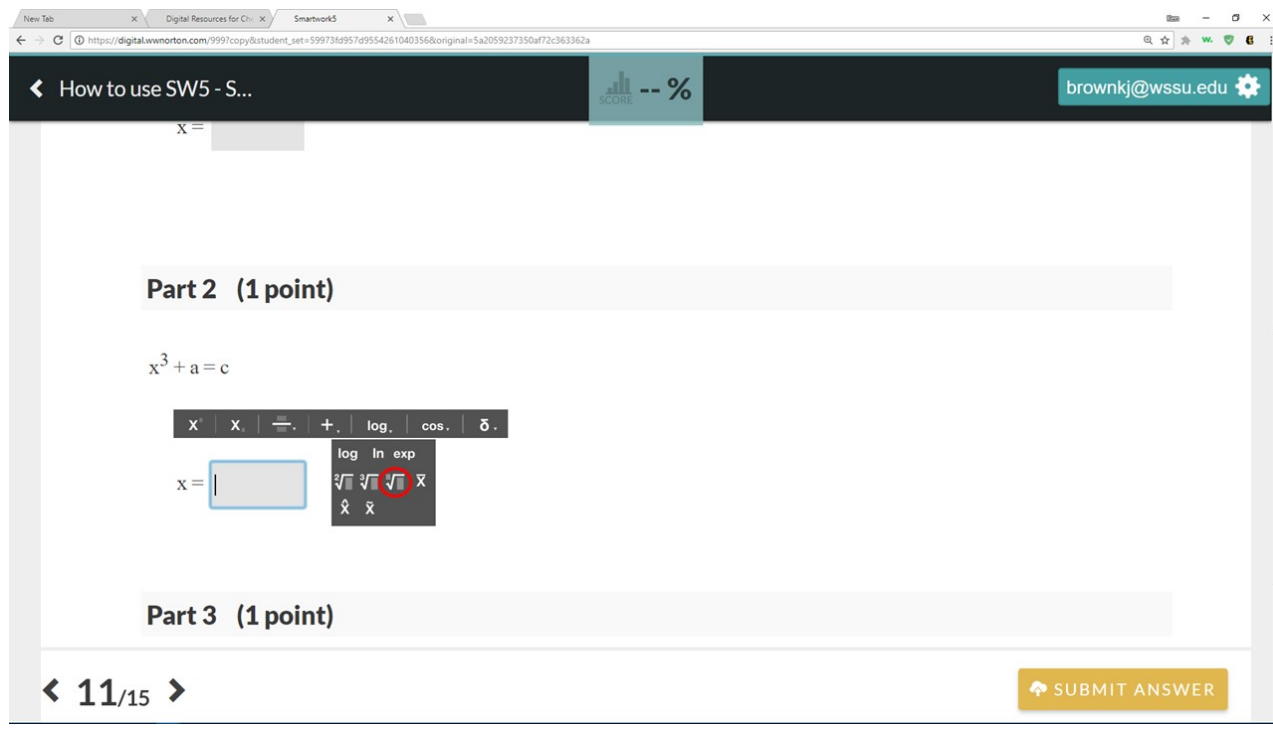

The Nth root function should now appear in the answer blank. **Note**: if clicking the Nth root function did not make it appear in the answer blank, you may need to again click

inside the answer blank to activate it and repeat the steps here to add the function.

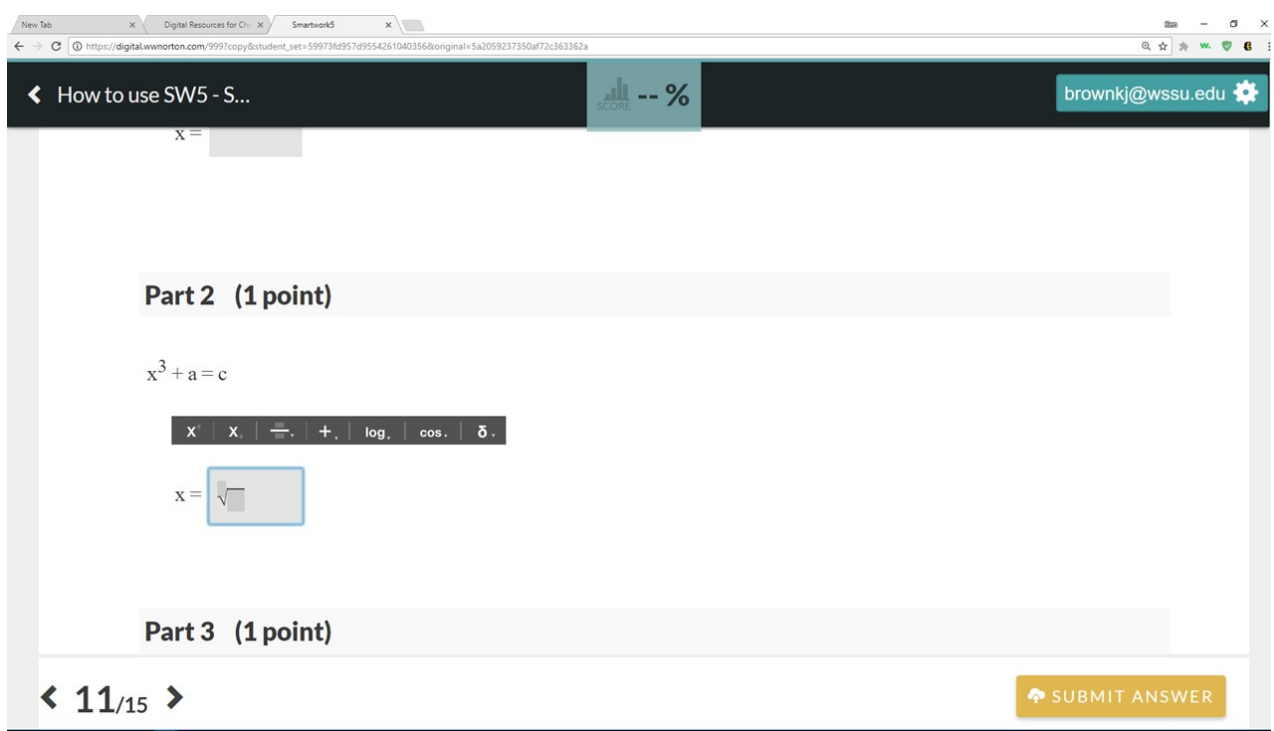

Click in the upper dark-gray box, and type the power of the root (3).

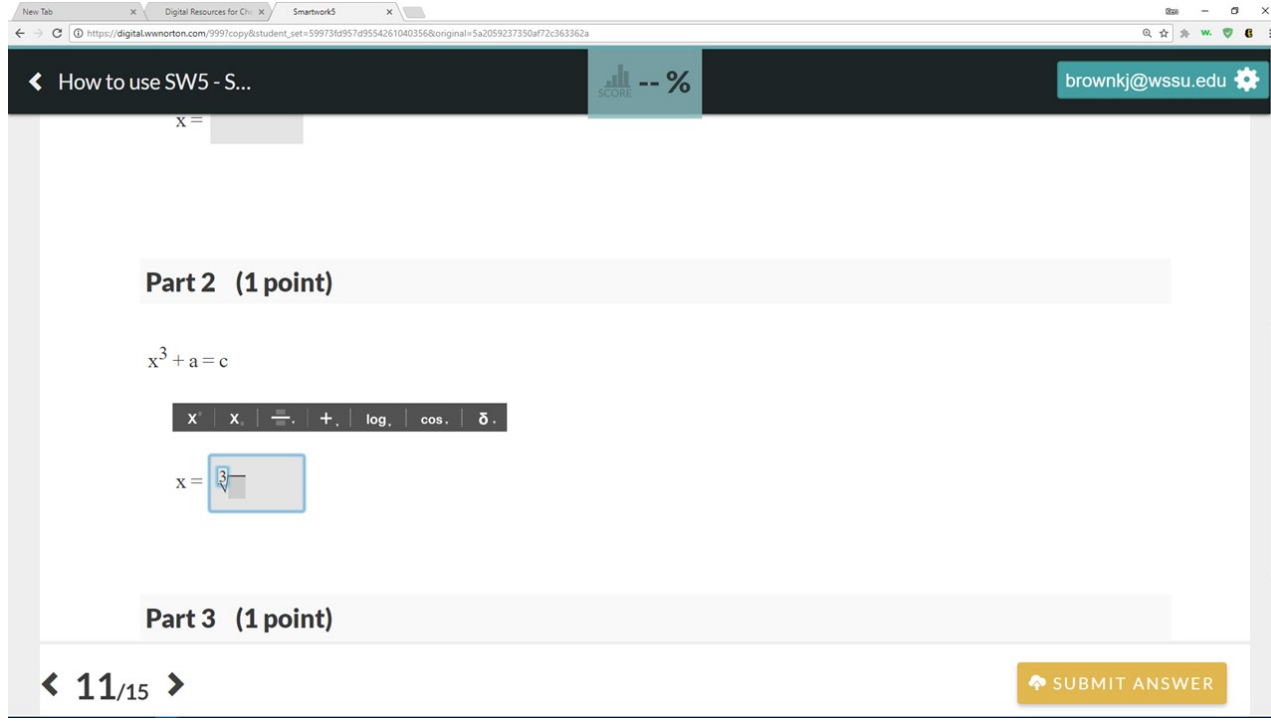

To add " $(c - a)$ " inside the root, click in the dark-gray box under the root symbol. Then

click on the parentheses tool,  $\begin{array}{|c|c|c|}\n\hline\n\cdots\n\end{array}$ , to reveal its dropdown menu. Click on the second option (parentheses; red circle in the picture below).

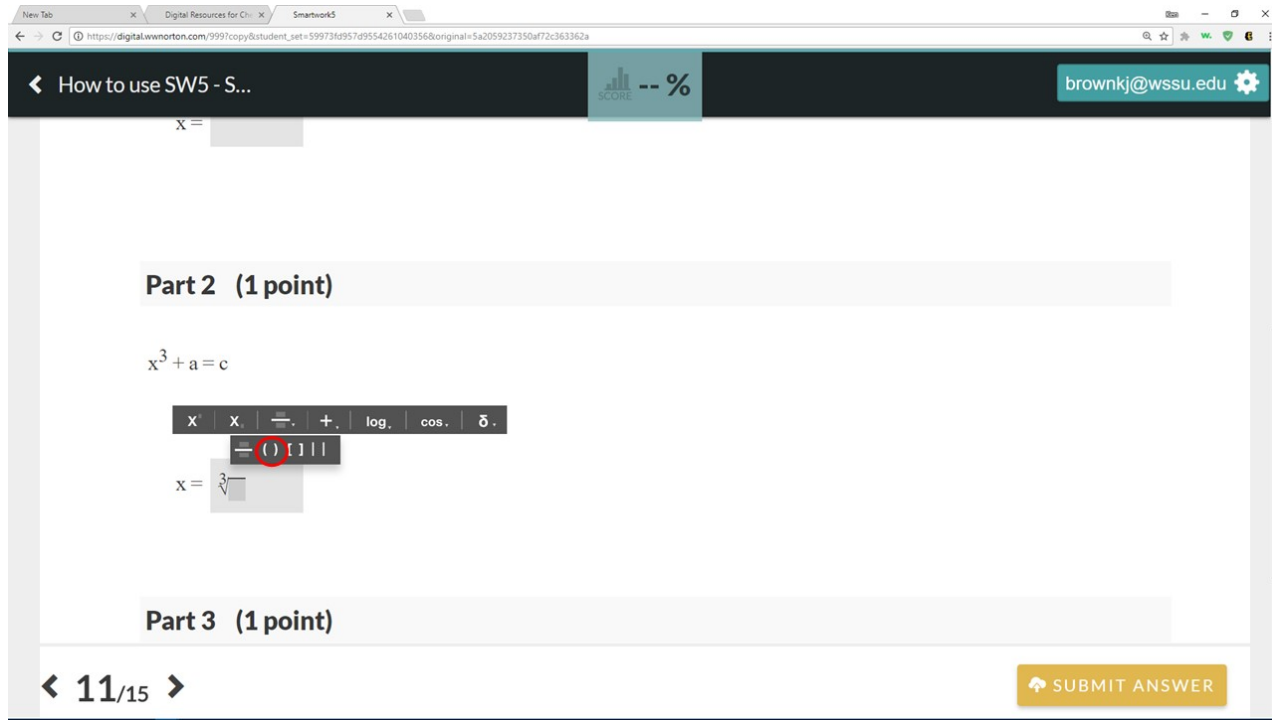

This will place the parentheses inside the root function.

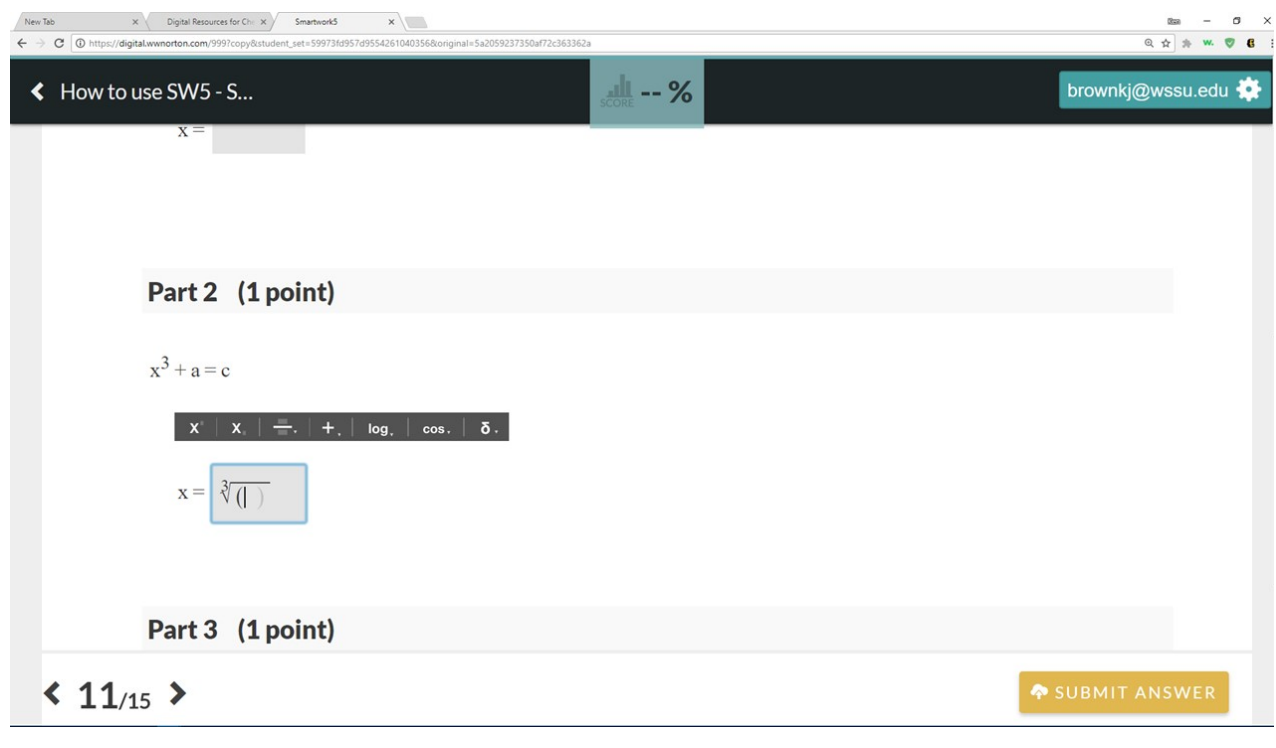

With the cursor active in the answer blank, enter " $c - a$ " (without the quotes). **Note**: you could have also used the simple math tool,  $\|\cdot\|$ , to add the subtraction symbol. The answer is now complete and ready for submission.

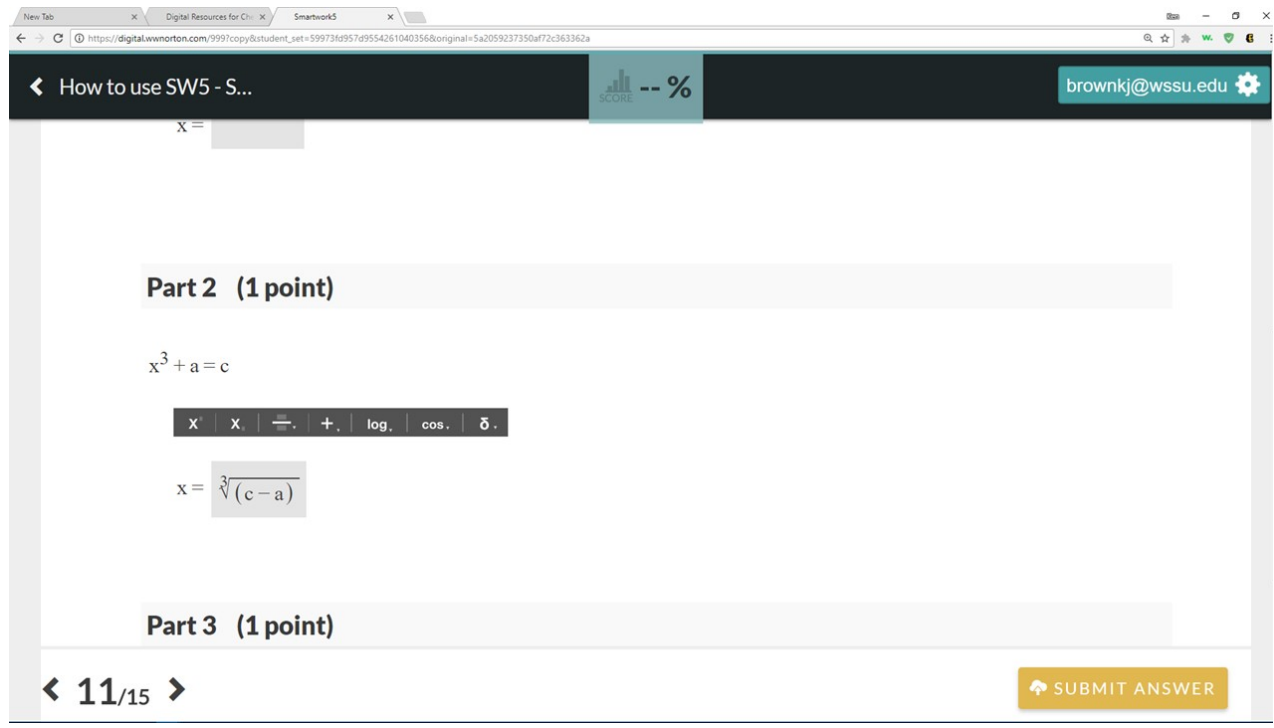

Here is a video demonstration that covers adding roots:

Your browser does not support HTML<sub>5</sub> video.

### **Tips and Suggestions for using the Symbolic Equation Module (SEM)**

1) Before switching tools within the same answer blank, you will need to click in the answer blank (away from your entered answer) to exit the current tool and then click the icon for the next tool you need. If you do not do this, you may encounter some formatting issues that will affect how the system grades your answer.

2) If you are having difficulty with formatting an answer properly, it may be simpler to delete your answer completely and reenter it rather than trying to fix it.